# **Dell UltraSharp 24 顯示器**

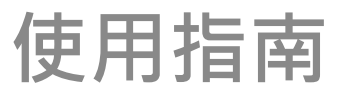

**機型編號: UP2414Q 安規型號: UP2414Qt 安規類型: UP2414Q001**

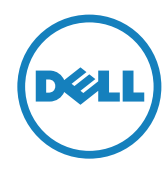

**註:**「註」指出可協助您善用電腦的重要資訊。

**注意:**「注意」代表若未遵守指示,可能會導致硬體毀損或資料遺失。

**警告:警告代表財物損壞、人員受傷或致死的可能性。**

#### **本文件所述之資訊若有變更,恕不另行通知。 © 2013-2014 Dell Inc. 保留所有權利。**

未經 Dell Inc. 書面許可,嚴禁以任何方式重製本文件。

本文件所用的商標: Dell 與 DELL 標誌屬於 Dell Inc. 的商標; Microsoft 與 Windows 屬於 Microsoft Corporation 的商標或註冊商標。 Intel 屬於 Intel Corporation 在美國及其他國家的註冊商標;以及 ATI 屬於 Advanced Micro Devices, Inc. 的商標。 ENERGY STAR 屬於美國環保署的註冊商標。 身為能源之星 (ENERGY STAR) 的伙伴, Dell Inc. 在此宣告本產品符合能源 之星的節能準則。

本文件可能使用其他商標與商業名稱指涉擁有該標誌與名稱之所有權的實體 或其產品。 除本身擁有者之外, Dell Inc. 否認其他商標與商業名稱的所有權 權益。

2014 年 06 月 版本 A02

# **目錄**

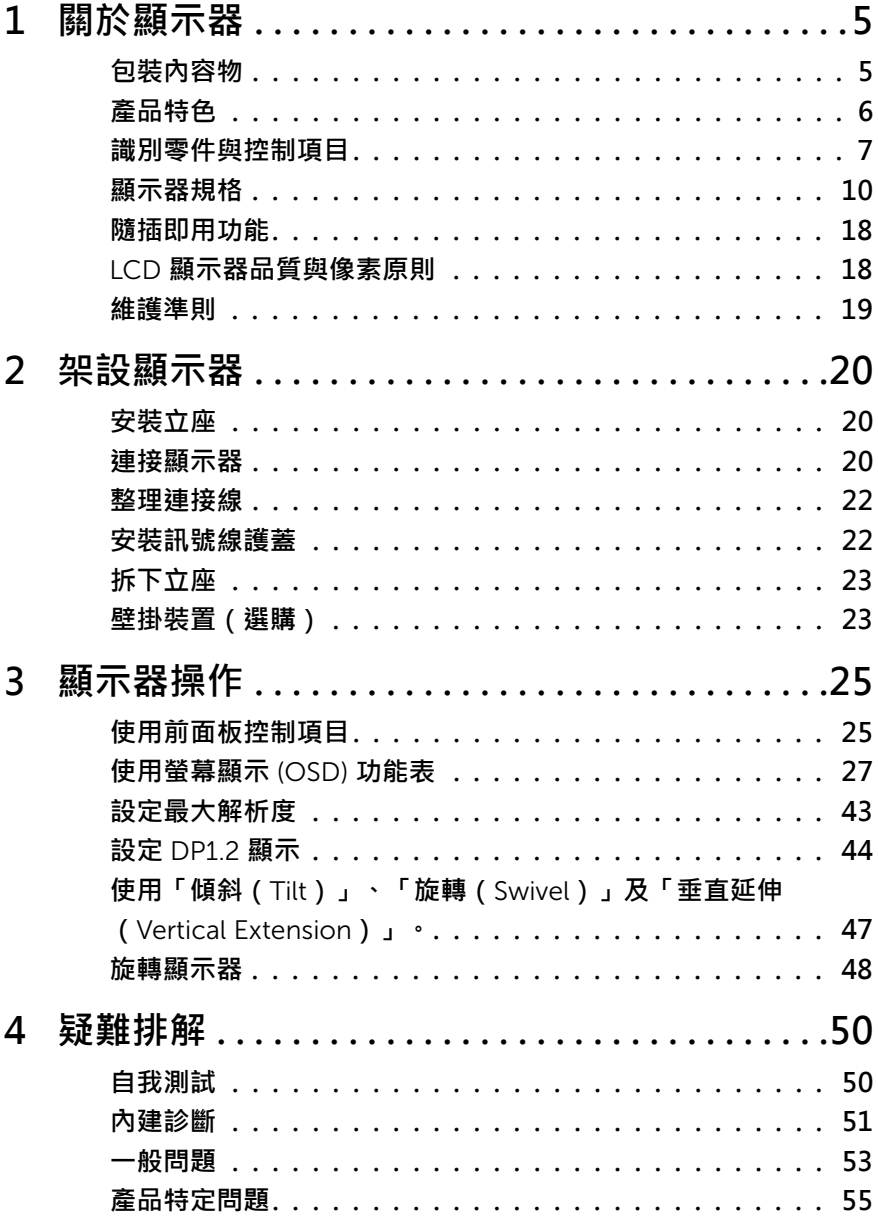

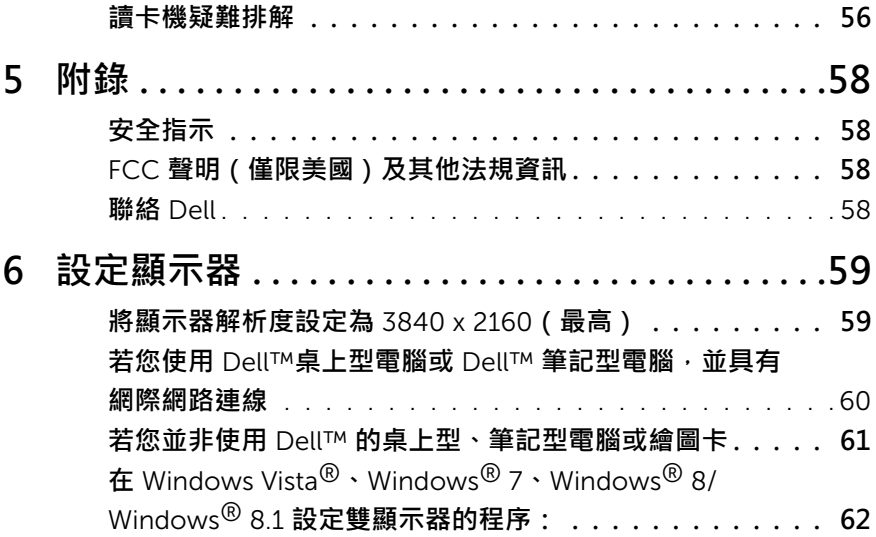

# <span id="page-4-0"></span>**關於顯示器**

## **包裝內容物**

顯示器隨附下列元件。 請確認您已收到所有元件,若有短缺,請聯絡 [Dell](#page-57-1)。

**么 註:** 部分品項屬於選購品,因此並未隨附於顯示器。 有些功能或媒體不適用 於特定國家。

**// 註:** 若要使用任何其他立座來架設顯示器, 請參閱立座各自的架設指南, 取得 架設說明。

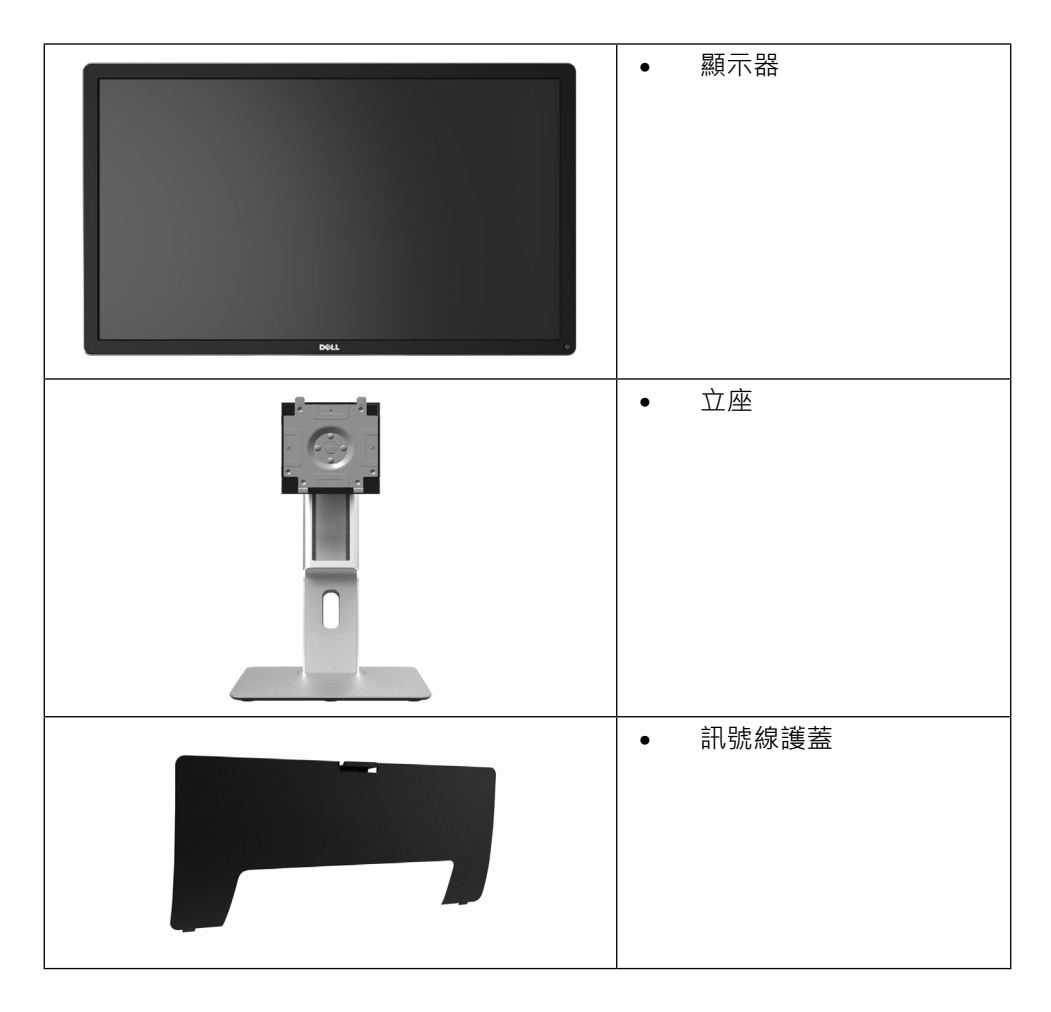

<span id="page-5-0"></span>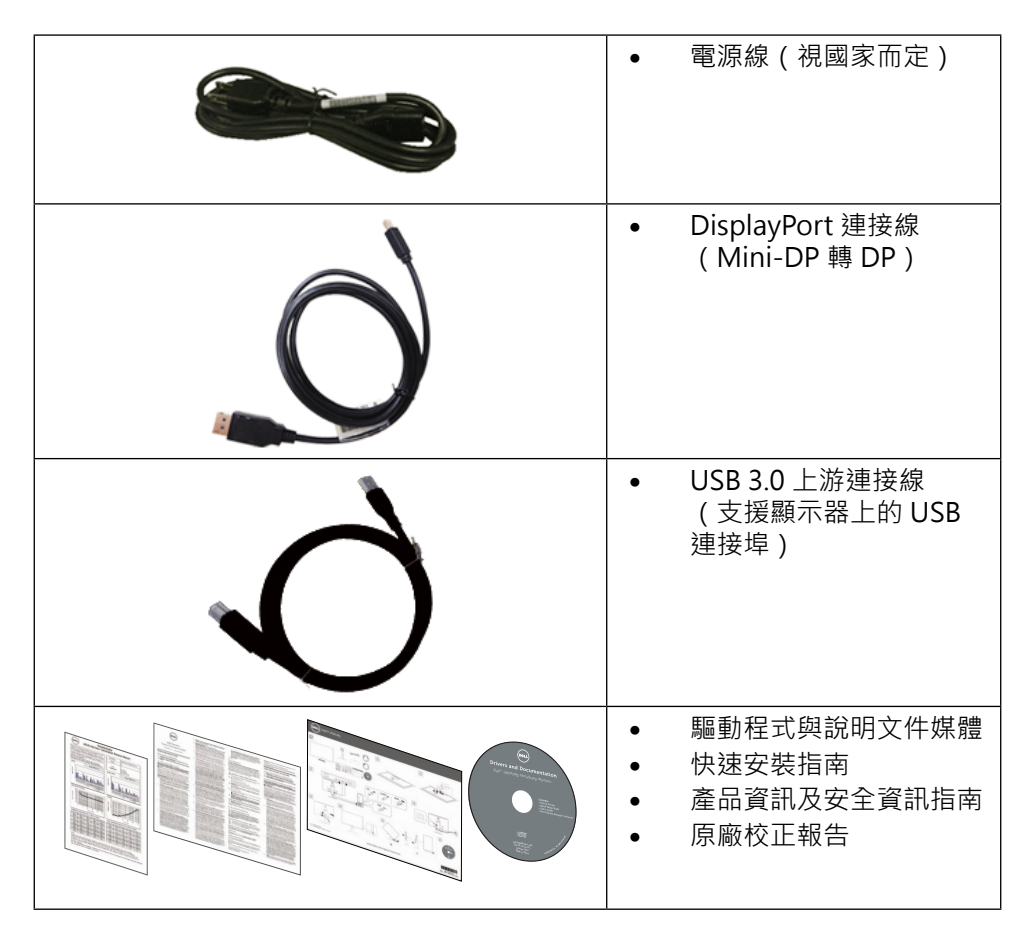

## **產品特色**

Dell UltraSharp 24 顯示器(型號 UP2414Q)採用主動式矩陣、薄膜式電晶體 (TFT)、液晶顯示 (LCD) 以及 LED 背光技術。 顯示器特色包括:

- 60.47 公分 (23.8 英吋) 有效顯示區域 (對角測量) · 3840 x 2160 解析度 · 以及支援低解析度全螢幕顯示。
- 前後、左右、上下伸展以及旋轉調整功能。
- • 支架鎖。
- 連針頭也清楚可見的絕佳清晰度, PPI 高達 185 ppi。
- 可拆式底座以及符合影像電子標準協會 (VESA™) 的 100 mm 載掛孔, 提供彈 性的載掛方案。
- 隨插即用功能 (若系統支援)。

#### **6 關於顯示器**

- <span id="page-6-0"></span>螢幕顯示 (OSD) 調整功能,可輕鬆設定並優化影像。
- • 軟體與說明文件媒體內含資訊檔 (INF)、影像色彩校正檔 (ICM)、Dell Display Manager 軟體應用程式以及產品說明文件。 顯示器隨附光碟內含 Dell 顯示管 理程式。
- • 安全鎖插孔。
- • 資產管理功能。
- • 符合能源之星標準。
- • 符合 EPEAT 金級標準。
- • 符合 RoHS 規範。
- • 無 BFR/PVC(不包括外部纜線)。
- • 顯示器僅使用無砷玻璃與無水銀材質製造。
- • 電量表會即時呈現顯示器消耗的電量。
- • TCO 認證顯示器。

### **識別零件與控制項目**

#### **正面視圖**

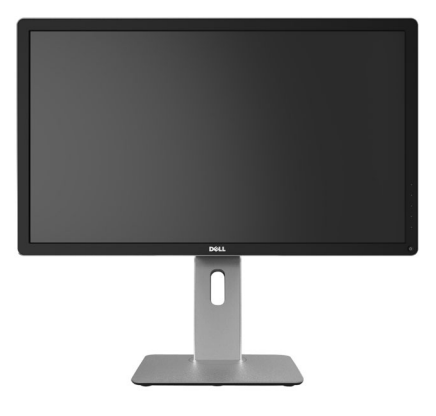

**正面視圖 前面板控制項目**

1

2

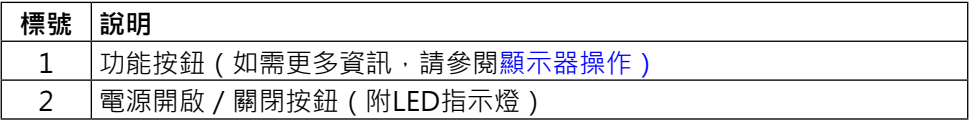

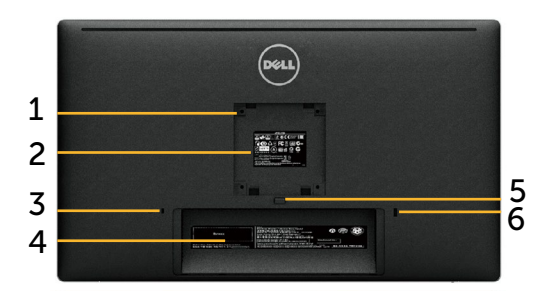

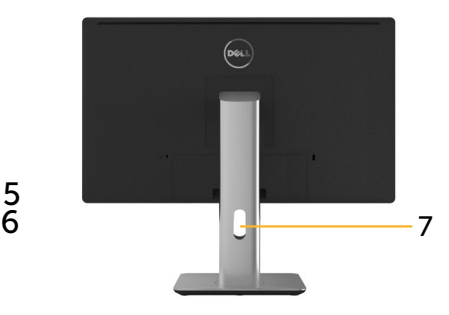

**背面視圖 含顯示器立座的背面視圖**

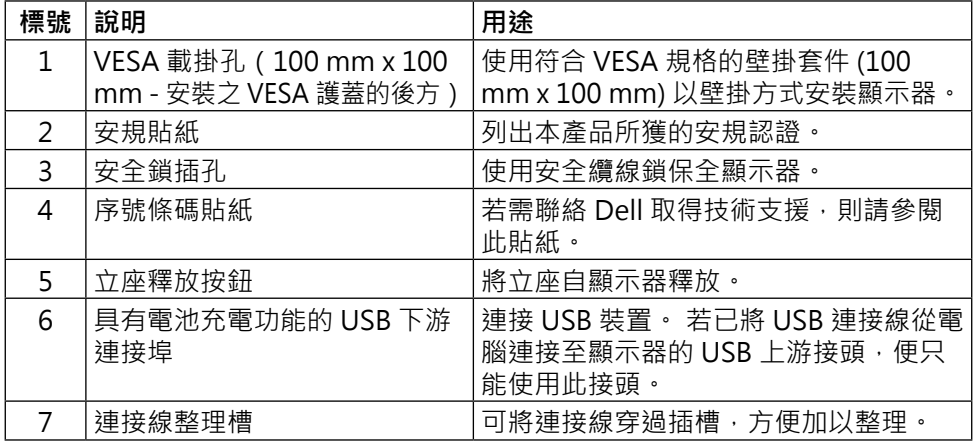

### **側面視圖**

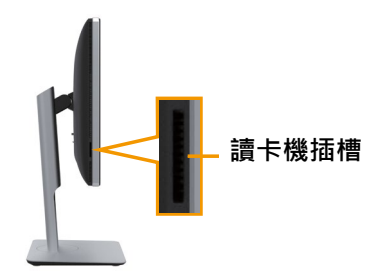

### <span id="page-8-0"></span>**底部視圖**

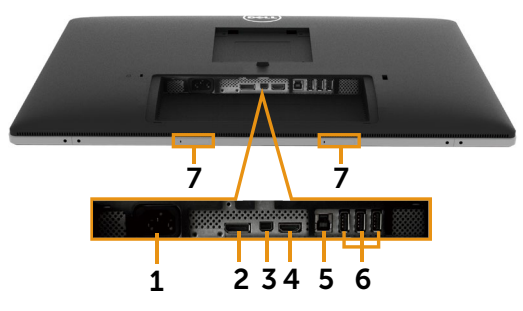

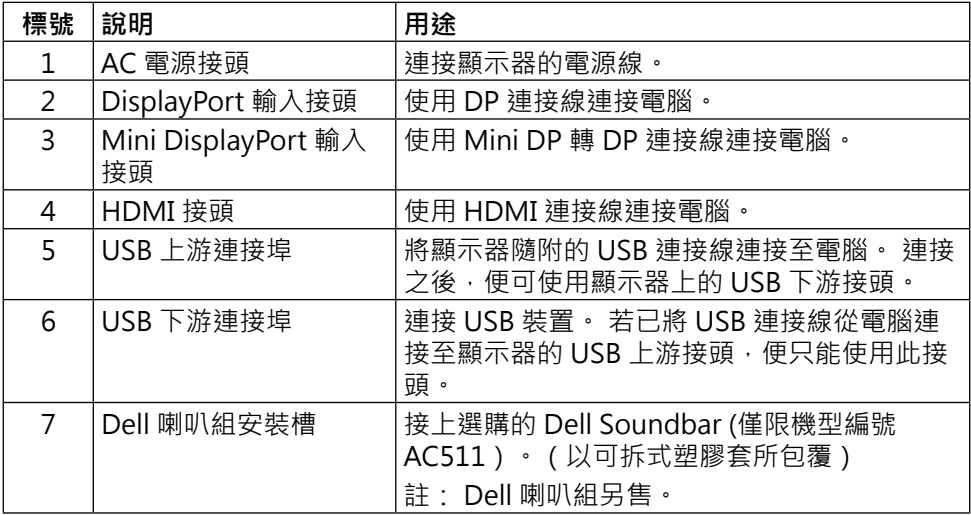

## <span id="page-9-0"></span>**顯示器規格**

### **平面螢幕規格**

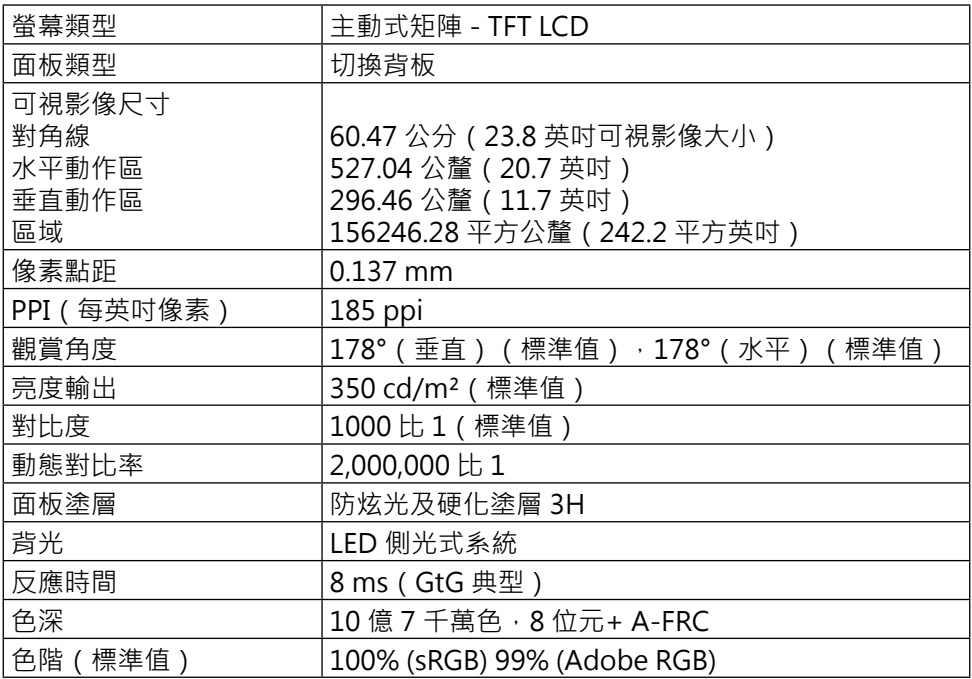

### **解析度規格**

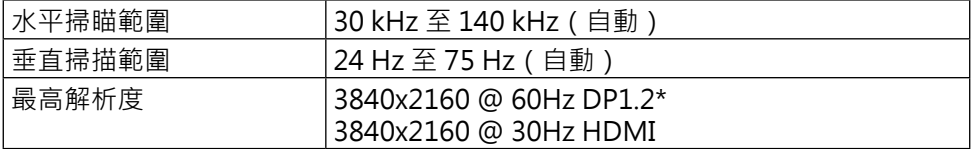

\* 若要顯示 3840 x 2160 @ 60 Hz · 須啟用 DP1.2, 且 DP 來源的繪圖卡須通過 DP1.2 認證,具備 MST 功能, 能夠支援最高 3840 x 2160 @60Hz的解析度, 其 驅動程式亦須支援 DisplayID v1.3。

### **支援的影像模式**

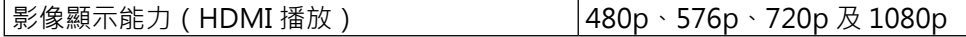

### **預設顯示模式**

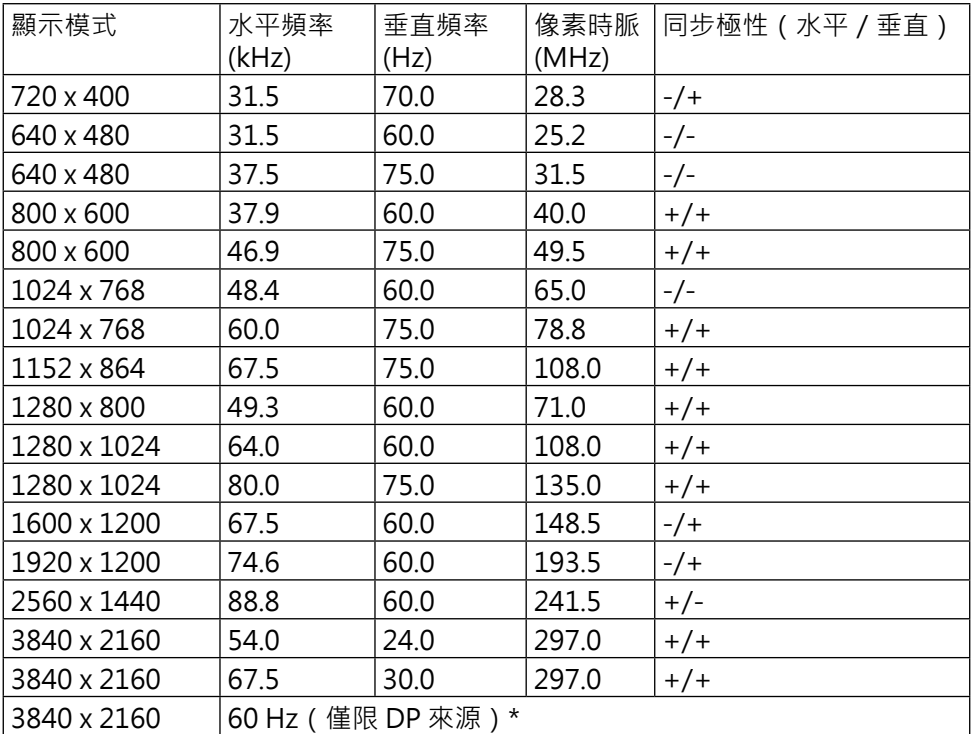

\* 若要顯示 3840 x 2160 @ 60 Hz, 須啟用 DP1.2, 且 DP 來源的繪圖卡須通過  $DP1.2$ 認證,具備 $MST$ 功能,能夠支援最高 3840 x 2160 @60Hz的解析度,其 驅動程式亦須支援 DisplayID v1.3。

### **電氣規格**

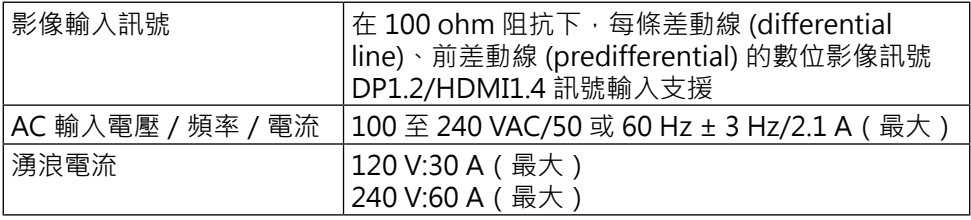

## **物理特性**

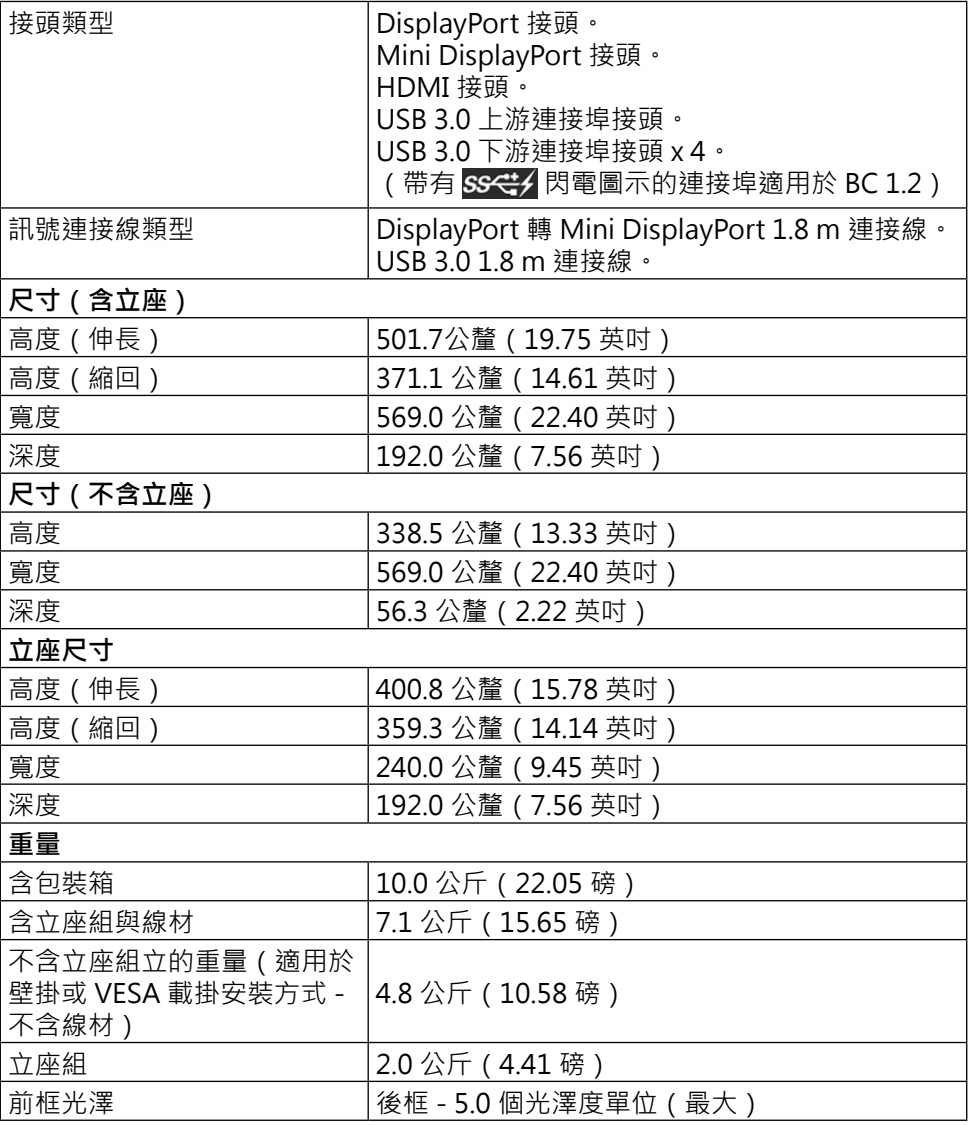

## **環境特性**

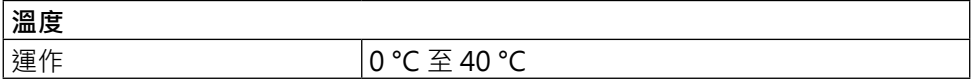

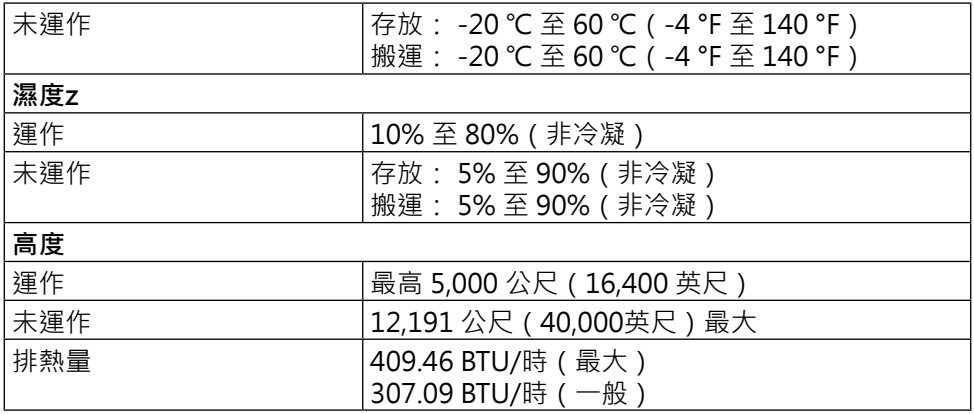

### **電源管理模式**

若電腦已安裝 VESA 的 DPM™ 相容繪圖卡或軟體,則顯示器未使用時會自動減少 耗電量。 這稱為省電模式。 若電腦偵測到鍵盤、滑鼠或其他輸入裝置發出輸入訊 號,則顯示器會自動恢復運作。 以下表格列出耗電量以及自動省電功能的燈號:

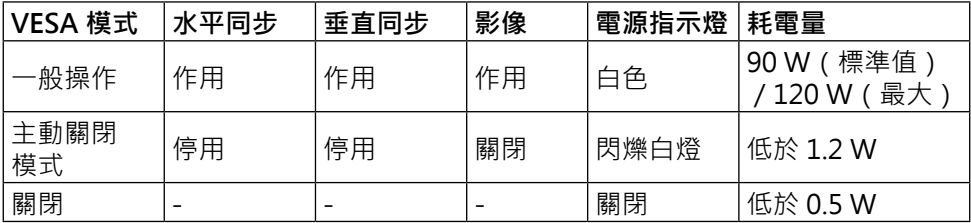

OSD 僅會在一般操作模式下運作。 若在主動關閉模式中按下任何按鈕, 即會顯示 下列訊息:

#### Dell UP2414Q

There is no signal coming from your computer.

Press any key on the keyboard or move the mouse to wake it up.

If there is no display, press the monitor button now to select the correct

input source on the On-Screen-Display menu.

 $\overline{(\cdots)}$ 

啟動電腦與顯示器,進入 OSD。

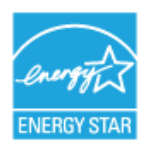

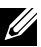

**註:**本顯示器符合**能源之星**®標準。

## **針腳配置 DisplayPort 接頭(DP 輸入與 DP 輸出)**

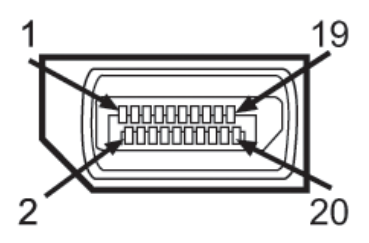

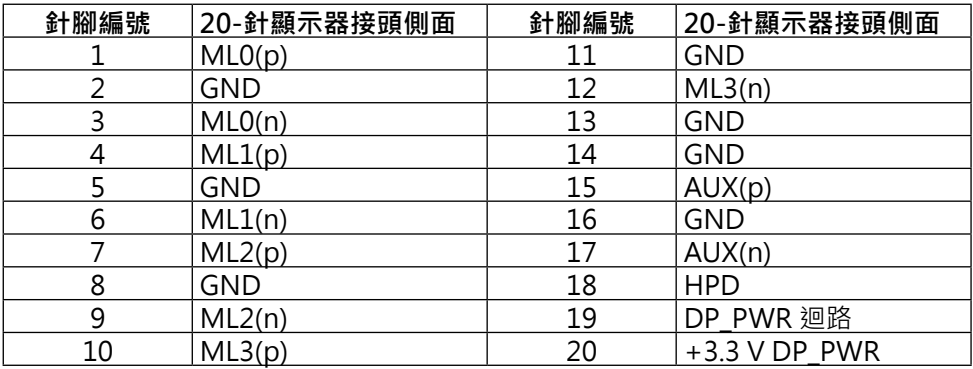

## **Mini DisplayPort 接頭**

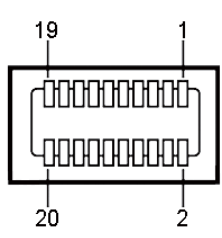

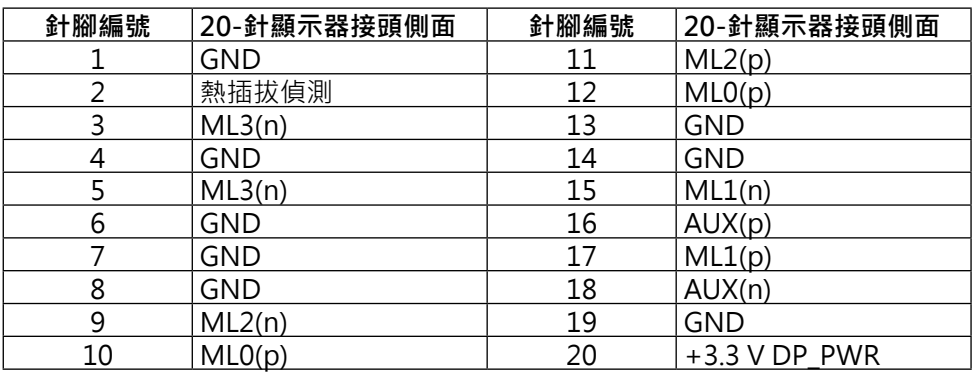

#### **關於顯示器**

### **19 針 HDMI 接頭**

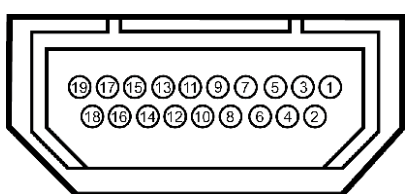

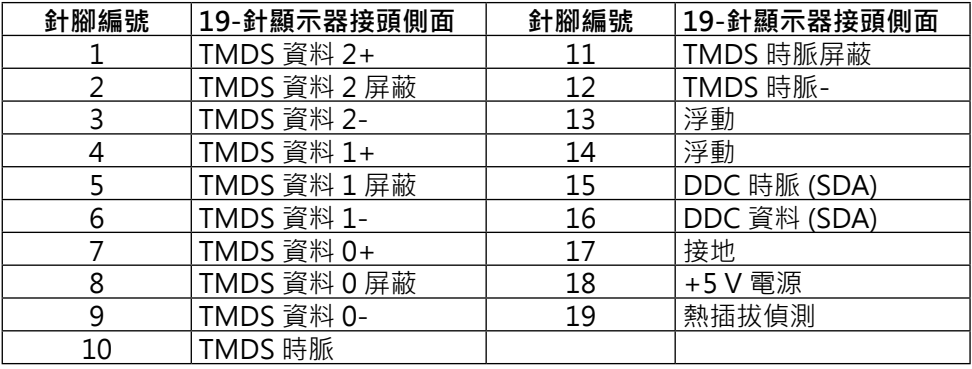

### **通用序列匯流排 (USB) 介面**

本節提供顯示器背面與底部上可用的 USB 資訊。

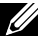

**註:** 本顯示器上的 USB 連接埠符合 USB 3.0 標準。

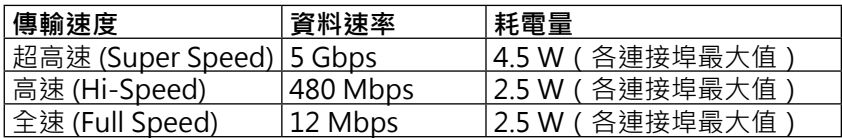

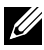

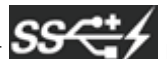

註: 在 USB 下游連接埠(帶有 ████□██示的連接埠)及 BC 1.2 相 容裝置上最高 1.5A;在其他 3 個 USB 下游連接埠上最高 0.9 A。

#### **USB 上游接頭**

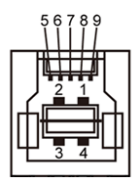

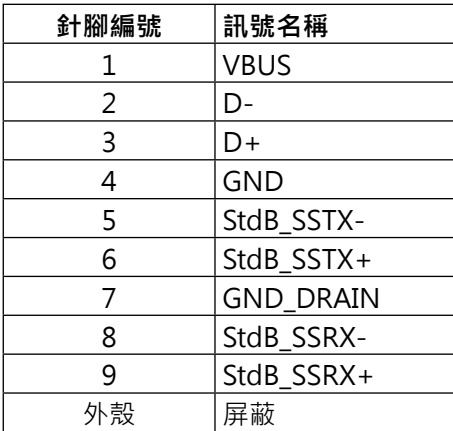

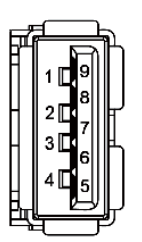

**USB 下游接頭**

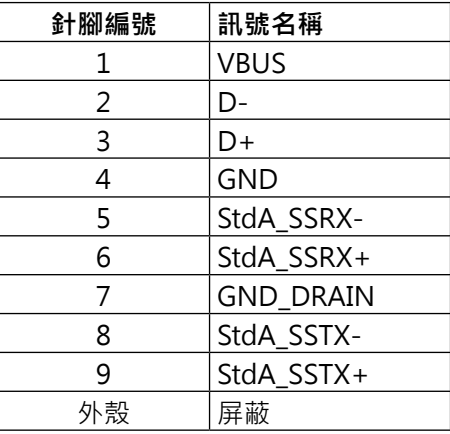

USB 連接埠

- • 1 個上游 底部
- 4個下游 1個位於背面, 3個位於底部 充電連接埠 - 一個位於後蓋上 ( 帶有 SS< サ 閃電圖示的連接埠); 若裝 置相容 BC 1.2,則支援超高速充電功能。

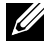

**么 註: 與 USB 3.0 相容的電腦及裝置才可提供 USB 3.0 功能。** 

**■ 註: 若您使用搭載 Windows® 7 的電腦, 請務必安裝 Service Pack 1 (SP1)** 。 顯示器的 USB 介面只有在顯示器電源開啟或處於省電模式時才可運作。 若 關閉顯示器電源再加以開啟,則相連的周邊設備可能需經過幾秒鐘才能恢復正 常功能。

### **讀卡機規格**

#### **概覽**

- 快閃記憶體讀卡機為 USB 儲存裝置,可讓使用從記憶卡讀取資訊,或寫入資 訊到記憶卡。
- Microsoft® Windows® Vista、Windows® 7 Service Pack 1 (SP1) 及 Windows® 8/Windows® 8.1 會自動辨識快閃記憶體讀卡機。
- 安裝與辨識後,記憶卡(插槽)即出現磁碟機代號。
- 所有標準檔案作業(複製、刪除、拖放等)都可使用此磁碟機進行。

#### **特色**

快閃記憶體讀卡機具有以下特色:

- 支援 Microsoft<sup>®</sup> Windows<sup>®</sup> Vista、Windows<sup>®</sup> 7 Service Pack 1 (SP1) 及 Windows® 8/Windows® 8.1 作業系統。
- 大量儲存類別裝置 (在 Microsoft<sup>®</sup> Windows<sup>®</sup> Vista、Windows<sup>®</sup> 7 Service Pack 1 (SP1) and Windows® 8/Windows® 8.1 下無須驅動程式)  $\bullet$
- • 支援各種不同的記憶卡媒體。

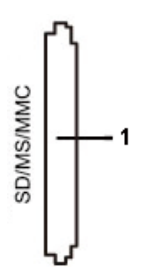

下表列出支援的記憶卡:

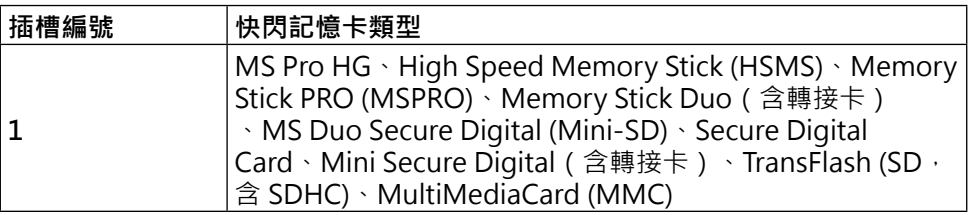

註: 安裝讀卡機驅動程式 ( 驅動程式與說明文件媒體光碟隨附 ) · 以確保將記 <u>U</u> 憶卡插入卡槽時,可正確偵測到記憶卡。

### <span id="page-17-0"></span>**UP2414Q 讀卡機支援的最高記憶卡容量**

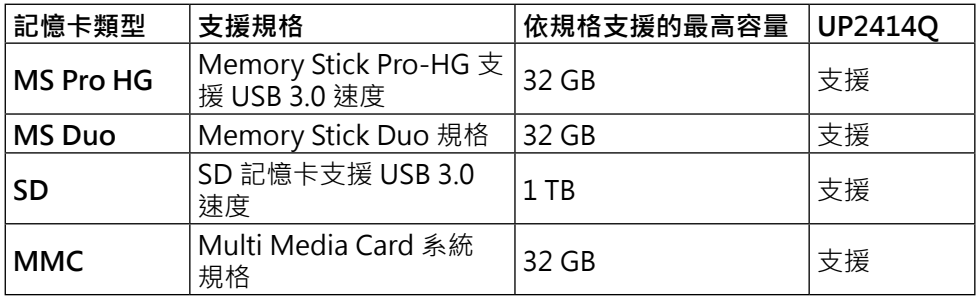

**一般**

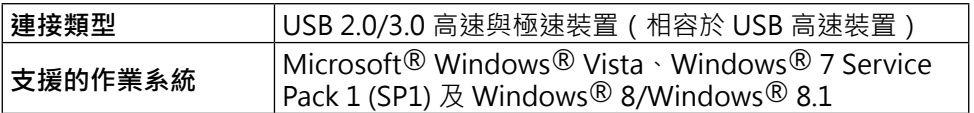

## **隨插即用功能**

您可將顯示器安裝在任何支援隨插即用功能的系統。 顯示器會自動透過顯示資料頻 道 (DDC) 協定,將延伸顯示識別資料 (EDID) 提供給電腦,因此系統可自行配置並 將顯示器設定最佳化。 大多數的顯示器安裝步驟皆會自動進行;若有需要,則可自 行選擇其他設定。 如需更多關於變更顯示器設定的資訊,請參閱 [顯示器操作](#page-24-1)。

## **LCD 顯示器品質與像素原則**

在 LCD 顯示器的製造過程中,有一或多個像素保持不變狀態並非異常情況。這 些像素難以用肉眼察覺,但其並不會影響顯示器的品質或可用性。 如需更多有 關 Dell 顯示器品質與像素原則的資訊,請瀏覽 Dell 支援網站: [http://www.dell.](http://www.dell.com/support/monitors) [com/support/monitors。](http://www.dell.com/support/monitors)

## <span id="page-18-0"></span>**維護準則**

#### **連接顯示器**

**警告:** 清潔顯示器前,請先詳閱並遵守[安全指示。](#page-57-2)

**警告:** 清潔顯示器前,請將顯示器的電源線從插座拔除。

拆開包裝、清潔或搬動顯示器時,最好依照以下清單所列的指示操作:

- 若要清潔防靜電螢幕,請用乾淨的軟布沾水後,稍微沾濕。 可行時,使 用適合防靜電塗層的特製螢幕清潔紙或溶液。 請勿使用含苯、稀釋劑、 氨、研磨劑的清潔劑或壓縮空氣。
- 使用以溫水稍微沾濕的軟布清潔顯示器。 請勿使用任何去污劑,以免去 污劑在顯示器上留下霧狀痕跡。
- 若您拆開顯示器包裝箱時發現白色粉末,請用清潔布清除。
- 請小心搬動顯示器,因為深色系列顯示器比淺色系列顯示器更容易在刮傷 後留下白色刮痕。
- 為了維持顯示器的最佳影像品質,請使用動態變換的螢幕保護程式,並在 不使用顯示器時將電源關閉。

# <span id="page-19-0"></span>**架設顯示器**

## **安裝立座**

**註:** 立座於顯示器 出廠出貨時已經從顯示器拆下。

**Z 註: 此步驟適用於含立座的顯示器**·購買任何其他立座時,請參閱立座各自 的架設指南, 取得架設說明。

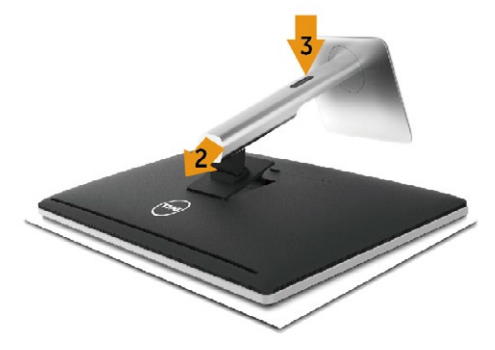

安裝顯示器立座:

- 1. 拆下護蓋,並將顯示器置於其上。
- 2. 將立座上半部的兩個掛勾裝上顯示器背面上的插槽。
- 3. 按下立座,直至立座扣入定位。

### <span id="page-19-1"></span>**連接顯示器**

**警告:**開始進行此章節的任何程序前, 請遵循[安全說明的](#page-57-2)指示。 將顯示器接至電腦:

- 1. 將電腦關機,然後拔除電源線。
- 2. 將黑色 HDMI 連接線(選購)或 DP (DisplayPort) 連接線接至電腦背後 對應的影像連接埠。 請勿在同一部電腦上使用所有訊號線。 只有在連接具備適當影像系統的不同電腦時,才可使用所有訊號線。

### **連接黑色 DisplayPort(或 miniDP)連接線**

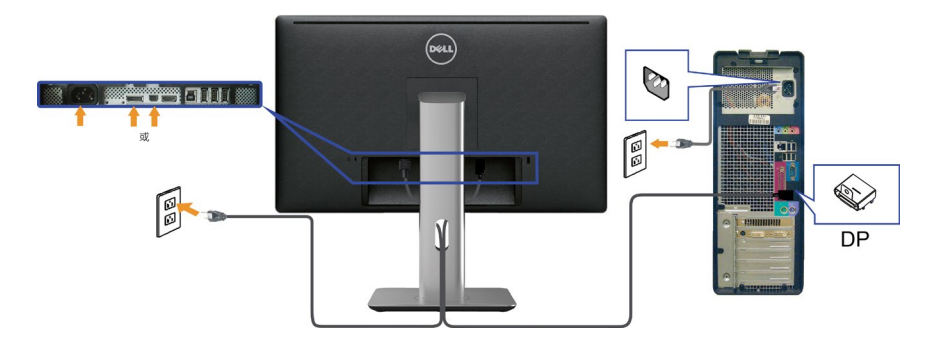

**連接黑色 HDMI 連接線(選購)**

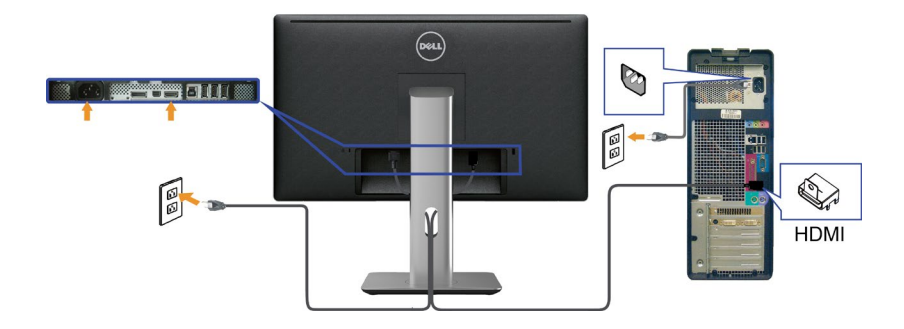

#### **連接 USB 3.0 連接線**

連接完 DP/mini DP/HDMI 連接線後,請依照以下程序,將 USB 3.0 連接線接至電 腦,完成顯示器的架設:

- 1. 將上游 USB 3.0 連接埠(隨附連接線)接至電腦上合適的 USB 3.0 連接埠。 (如需詳細資訊,請參[閱底部視圖](#page-8-0)。)
- 2. 將 USB 3.0 周邊裝置接至顯示器上的下游USB 3.0連接埠。
- 3. 請將電腦與顯示器的電源線插入鄰近的插座。
- 4. 開啟顯示器與電腦 若顯示器顯示影像,表示安裝已完成。 若未顯示影像,請參閱 [疑難排解](#page-49-1)。
- 5. 使用顯示器立座上的連接線槽,整理連接線。

#### **架設顯示器 21**

<span id="page-21-0"></span>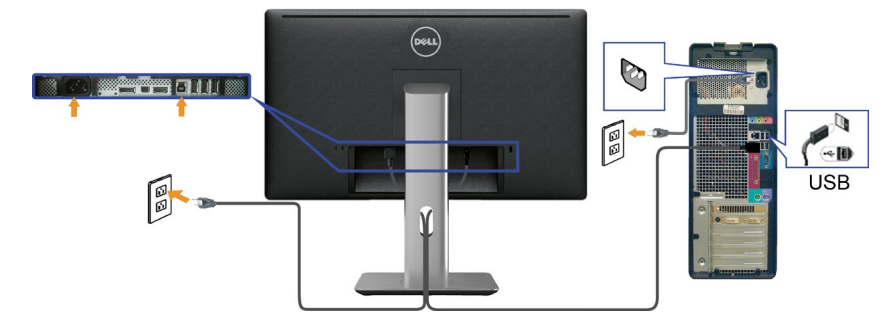

**注意:** 圖片僅限用於說明用途。 與電腦實際外觀可能有所出入。

## **整理連接線**

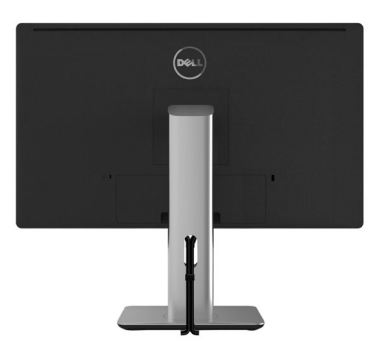

將所有必需的連接線接上顯示器與電腦後(如需接線資訊,請參閱 [連接顯示器\)](#page-19-1), 請使用連接線整理槽整理如上所示的所有連接線。

## **安裝訊號線護蓋**

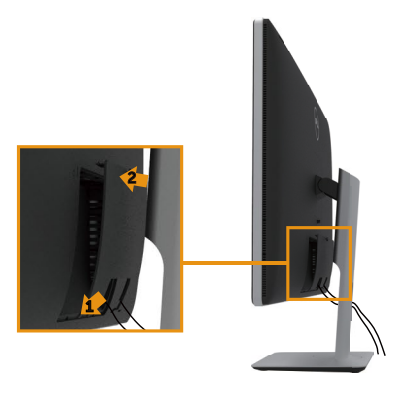

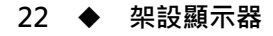

## <span id="page-22-0"></span>**拆下立座**

**么 註:** 為免在拆下立座時, 刮傷LCD螢幕, 請確定顯示器置於乾淨的表面上。

**么 註:此步驟適用於含立座的顯示器。 購買任何其他立座時,請參閱立座各自** 的架設指南, 取得架設說明。

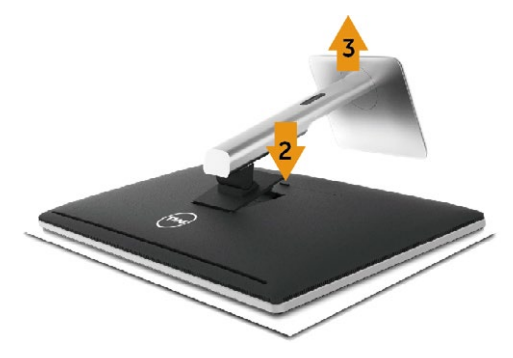

拆下立座:

- 1. 將顯示器放在平坦的表面上。
- 2. 按住立座釋放按鈕。
- 3. 將立座自顯示器向上舉起拆下。

## **壁掛裝置(選購)**

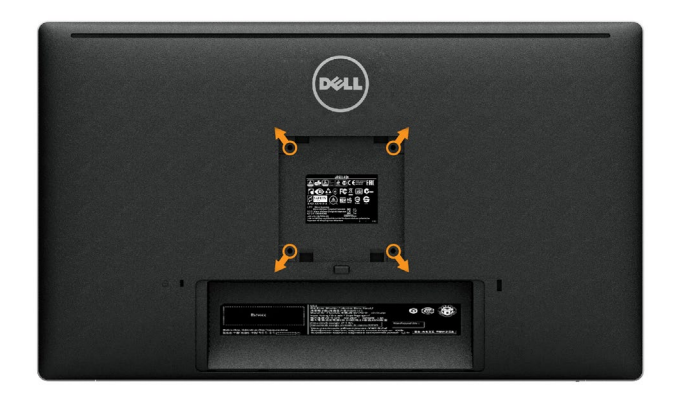

(螺絲尺寸: M4 x 10 公釐)。

請參閱符合 VESA 標準的壁掛裝置隨附說明。

- 1. 將顯示器放在平穩桌面的軟布或軟墊上。
- 2. 拆下立座。
- 3. 使用螺絲起子拆下固定塑膠護蓋的四顆螺絲。
- 4. 將壁掛裝置中的固定架安裝至顯示器上。
- 5. 遵照壁掛套件隨附的說明書將顯示器安裝至牆壁。

**註:** 僅能用於符合 UL 標準,且最小重量/負載量為 4.8公斤的壁掛架。

# <span id="page-24-1"></span><span id="page-24-0"></span>**顯示器操作**

## **使用前面板控制項目**

使用顯示器前方的控制按鈕,調整目前所顯示影像的特性。 使用這些按鈕調整控制 項目時, OSD 會隨著特性變更,顯示其數值。

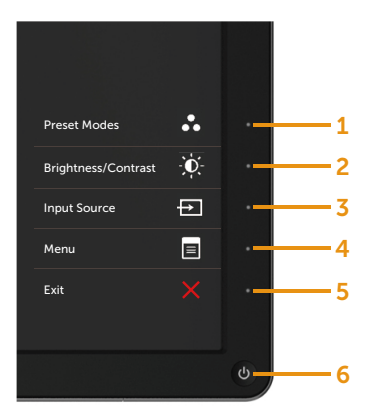

下表為前面板按鈕的說明:

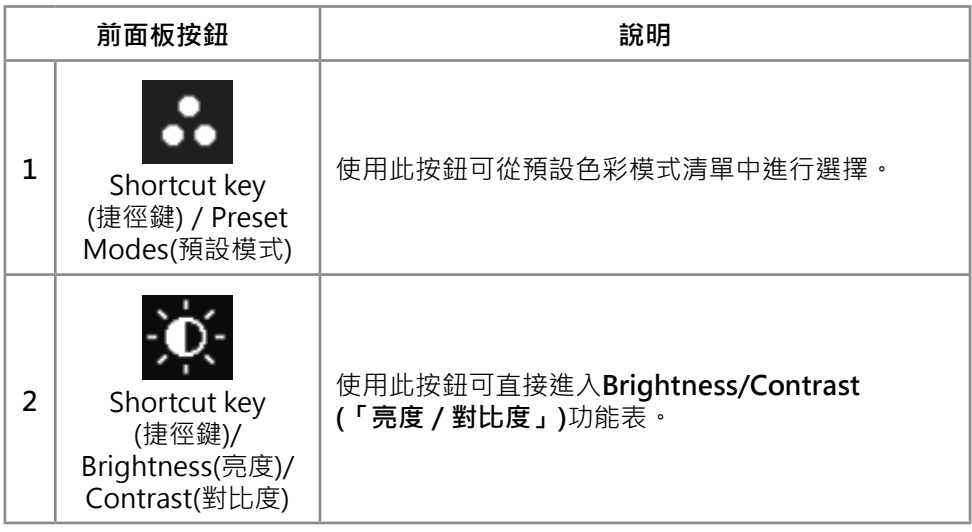

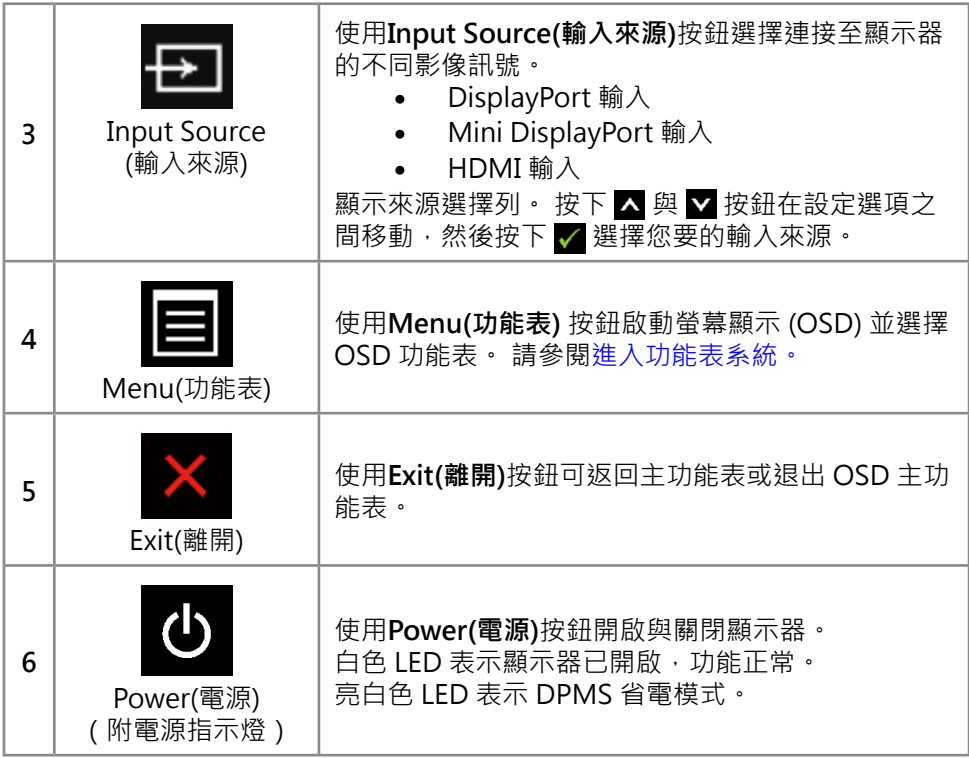

### **前面板按鈕**

使用顯示器前方的按鈕,調整影像設定。

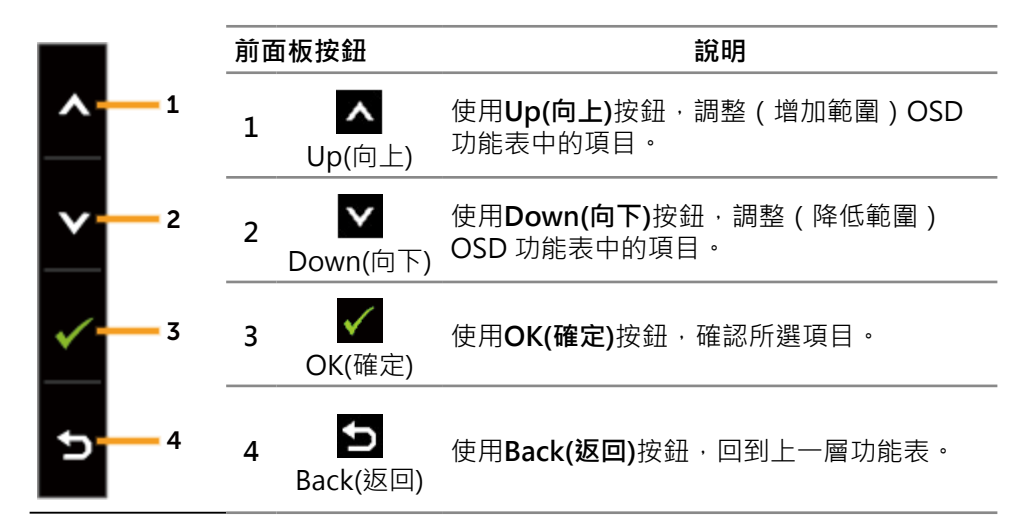

## <span id="page-26-0"></span>**使用螢幕顯示 (OSD) 功能表**

#### <span id="page-26-1"></span>**進入功能表系統**

- **么 註:**若您變更設定,接著進入另一層功能表或離開 OSD 功能表,顯示器會自 動儲存您的變更。若您變更設定後,等待 OSD 功能表消失,亦會儲存變更。
- 1. 按下**Menu(功能表)**按鈕可啟動 OSD 功能表並顯示主功能表。

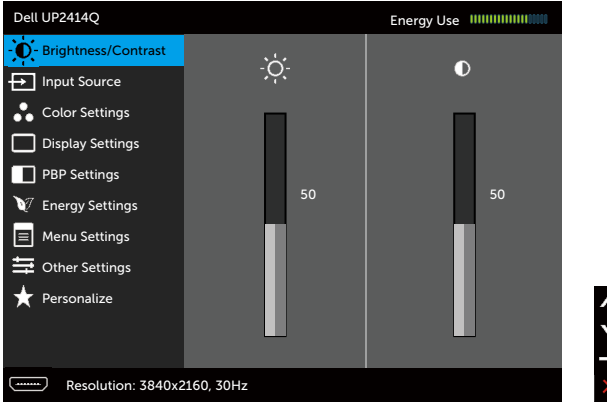

- 2. 按下 < 和 v 按鈕可在設定選項之間移動。 在不同圖示之間移動時, 選項名 稱會反白。 如需顯示器所有可用的完整選項清單,請參閱下表。
- 3. 按一下 之或 / 按鈕可啟動反白的選項。
- 4. 按下 △ 和 ◆ 按鈕可選擇所需參數。
- 5. 按下 第按鈕進入滑桿,然後使用 < 或 V 按鈕,依據功能表上的指標,進 行變更。
- 6. 按一下 了 按鈕可返回主功能表以選擇其他選項,或按兩下 / 三下 文 按鈕退 出 OSD 功能表。

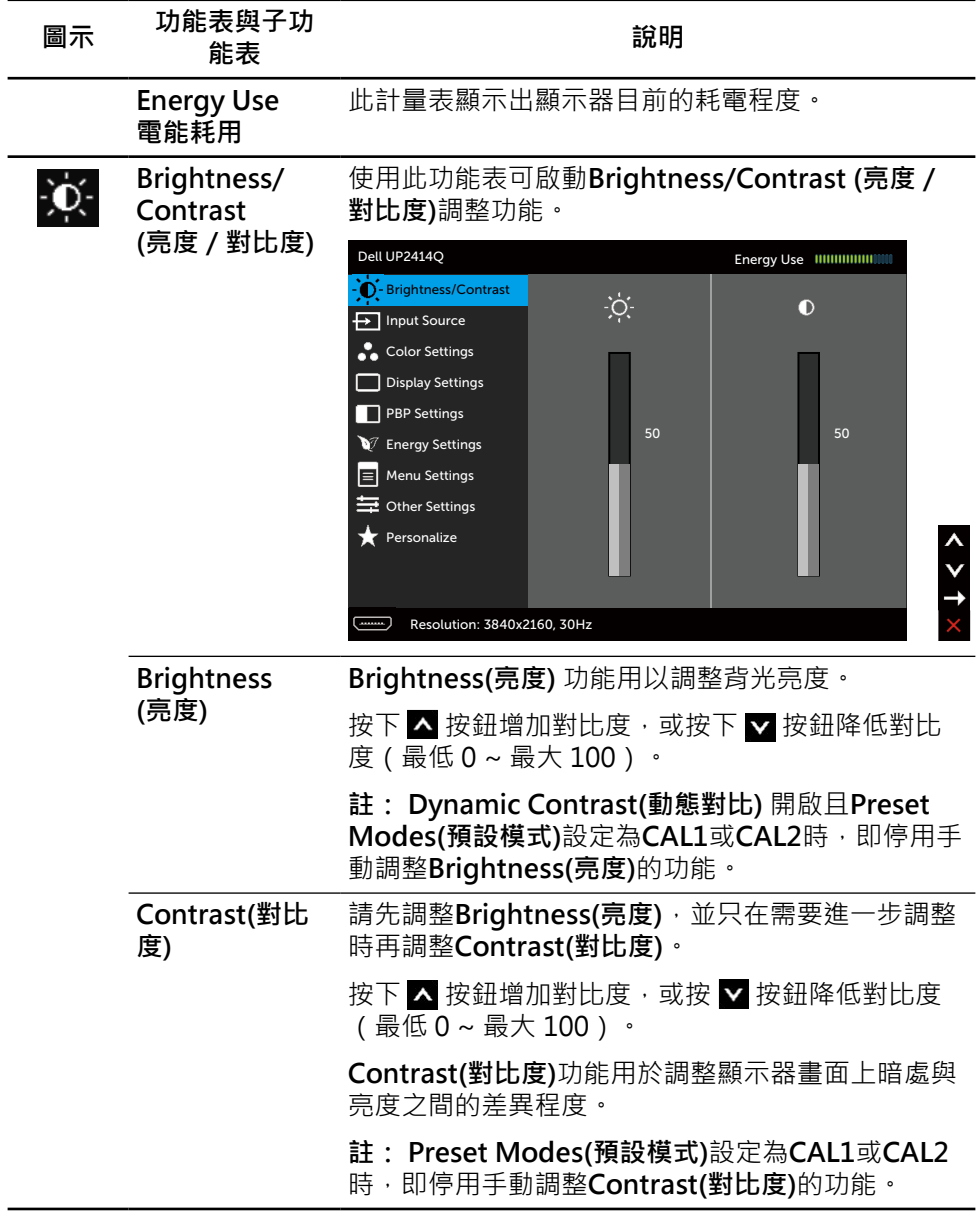

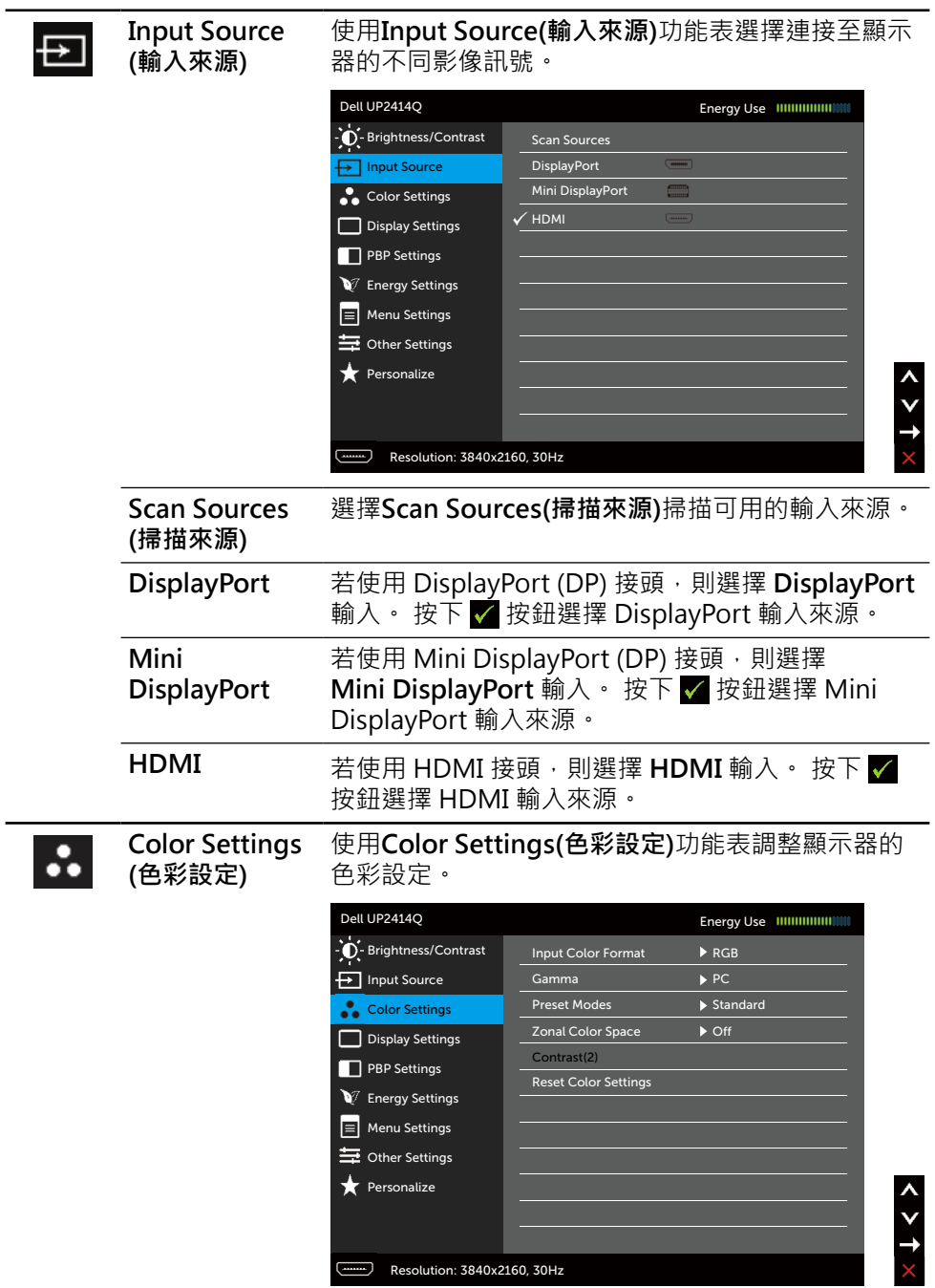

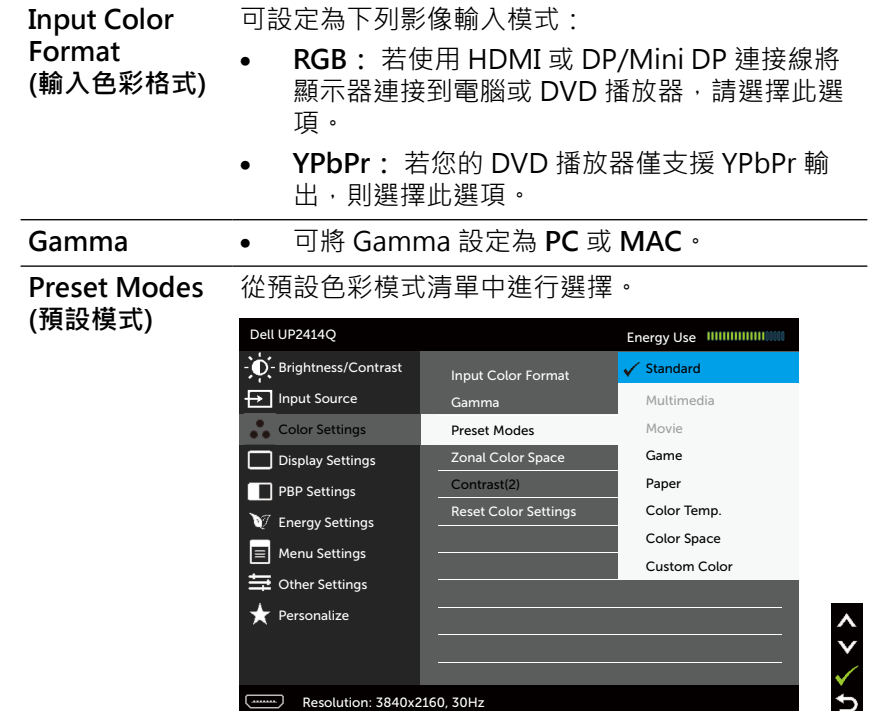

- • **Standard(標準):** 載入顯示器的預設色彩設 定。 此為預設模式。
- • **Multimedia(多媒體):** 載入最適合多媒體應用 的色彩設定。 僅適用於採用 CEA 時序(YUV 色 域)的 HDMI 輸入。
- • **Movie(電影):** 載入最適合影片的色彩設定。 僅 適用於採用 CEA 時序(YUV 色域)的 HDMI 輸 入。
- • **Game(遊戲):** 載入最適合大多數遊戲應用的色 彩設定。
- • **Paper(紙張):** 載入最適合觀看文件的亮度與銳 利度設定。 融合文字背景,以在不影響彩色影 像的前提下,模擬紙張媒體。 僅適用於 RGB 輸 入格式。
- • **Color Temp.(色溫):** 滑桿設定為 5,000K 時, 螢幕會以紅/黃色調呈現較暖和的感覺;滑桿設 定為 10,000K 時, 螢幕會以藍色色調呈現較冷冽 的感覺。
- • **Color Space(色彩空間):** 可選擇色彩空間: **Adobe RGB**、**sRGB**、**CAL1**、**CAL2**。
	- **Adobe RGB**: 此模式相容於 Adobe RGB(99% 覆蓋率)。
	- **sRGB**: 模擬 100% sRGB。
	- **CAL1/CAL2**: 使用者以 Dell Ultrasharp 色 彩校正軟體或其他 Dell 核准的軟體, 校正 預設模式。 Dell Ultrasharp 色彩校正軟體 搭配 X-rite 色彩校正器 i1Display Pro 使 用。 i1Display Pro 可從 Dell Electronics, Software and Accessories 網站購買。

**註:sRGB、AdobeRGB、CAL1** 及 **CAL2** 的精確度 已針對 RGB 輸入顏色格式最佳化。若要使 sRGB 與 AdobeRGB 呈現最佳色彩精確度,請在 OSD 中將 **Uniformity Compensation**(一致性補償)設定為 **Off**(關閉)。

**註: Factory Reset(原廠值重設)**功能將清除**CAL1** 與 **CAL2**內所有校正過的資料。

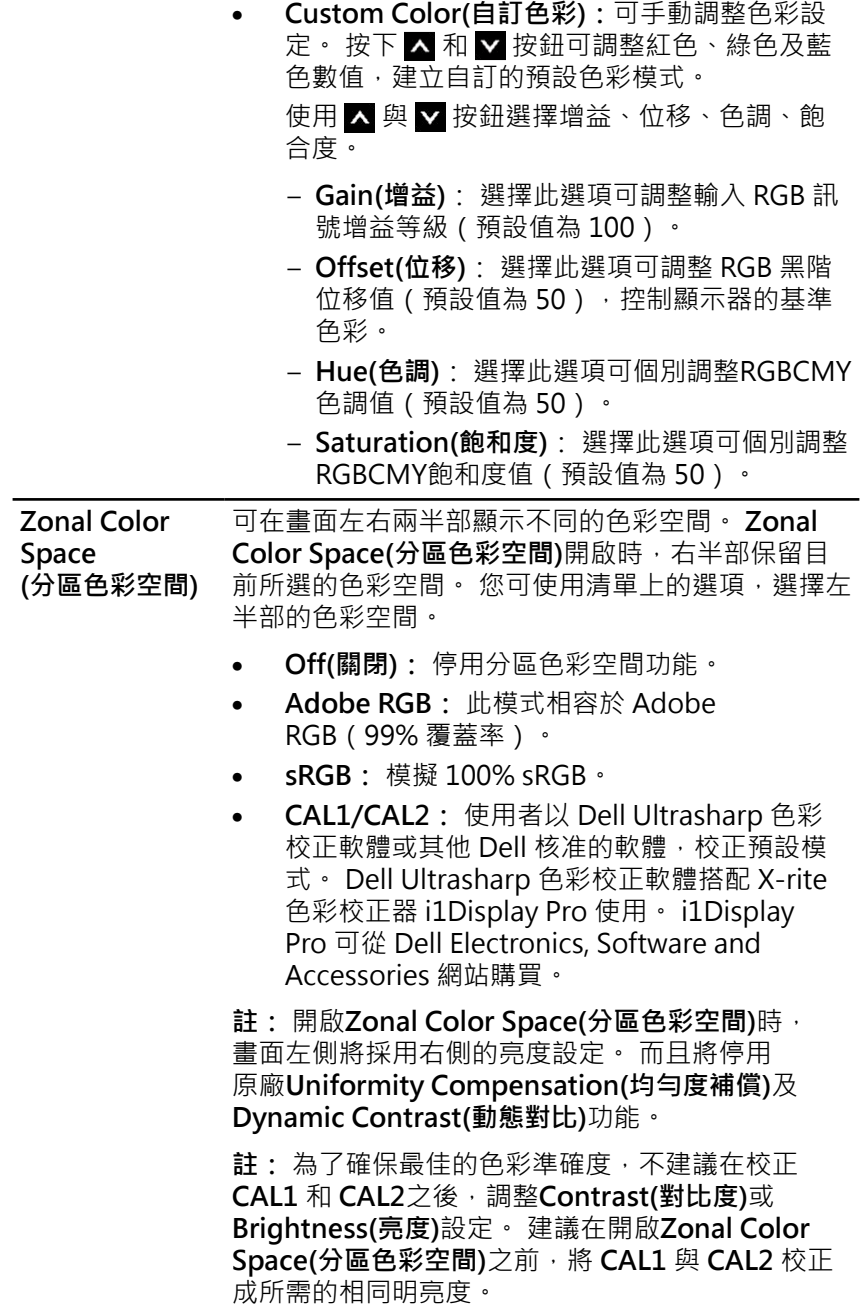

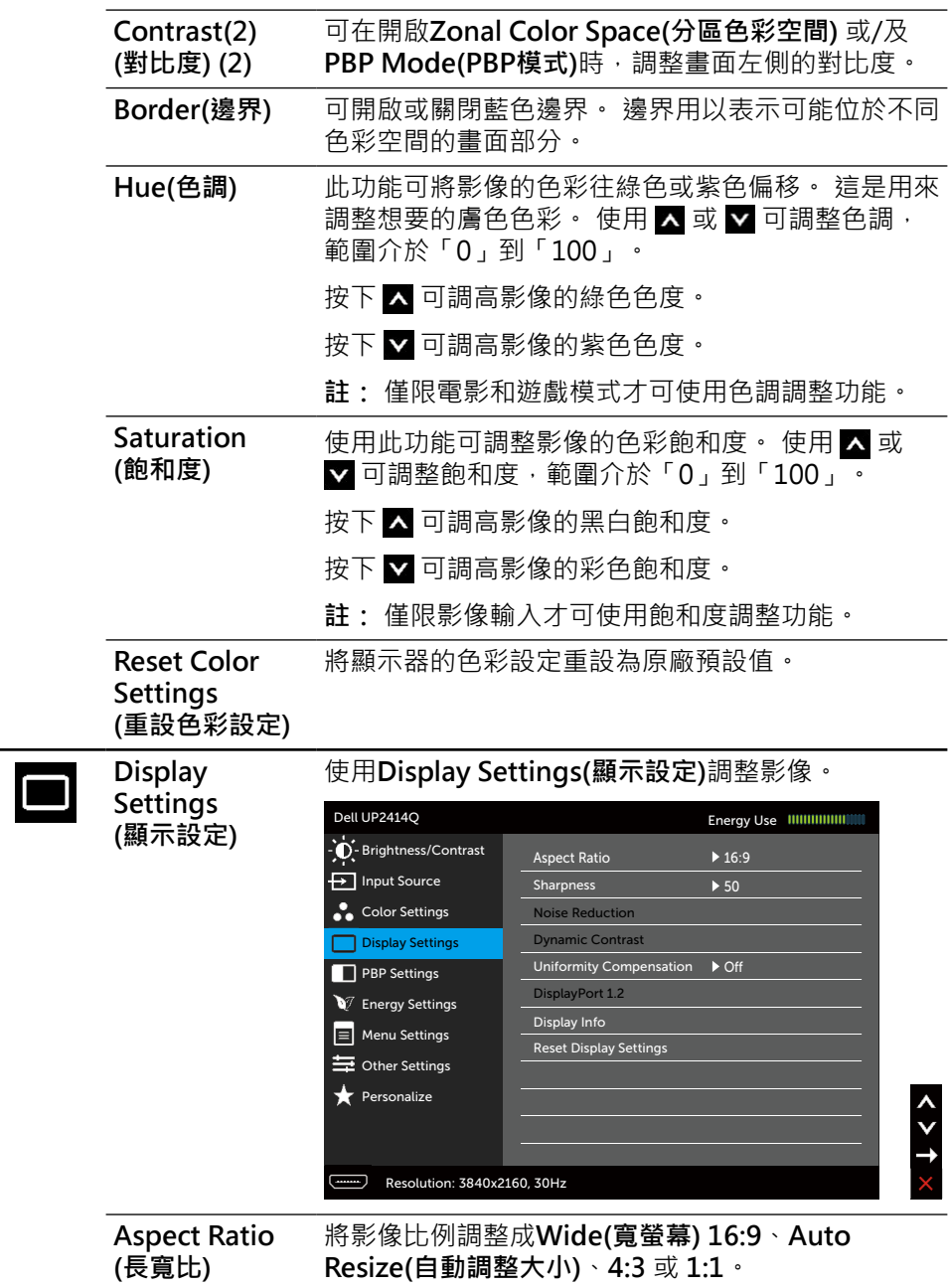

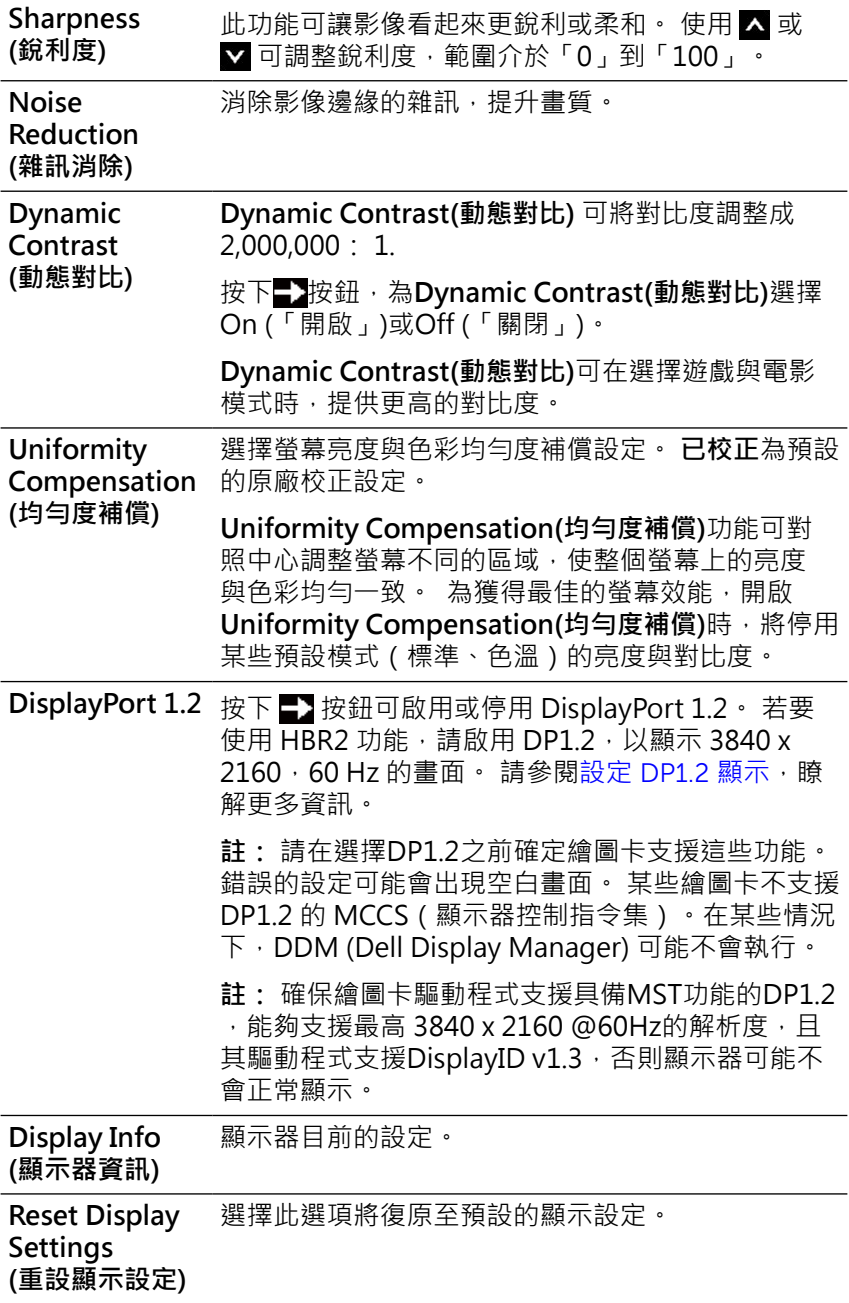

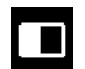

**PBP Settings (PBP 設定)**

此功能會用一個視窗顯示另一個輸入來源的影像。 因 此可同時觀賞不同來源的兩個影像。

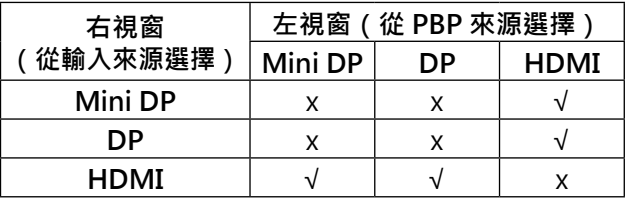

#### **PBP 開啟時的 PBP 子功能表**

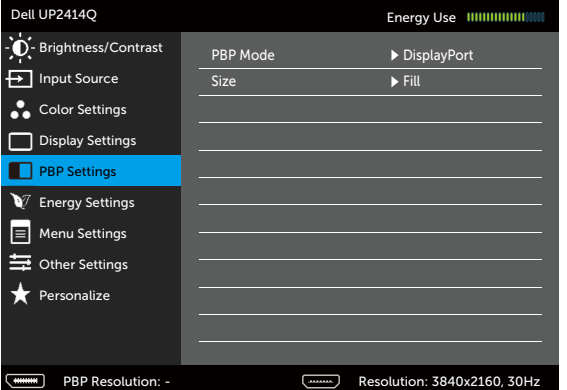

#### **PBP 關閉時的 PBP 子功能表**

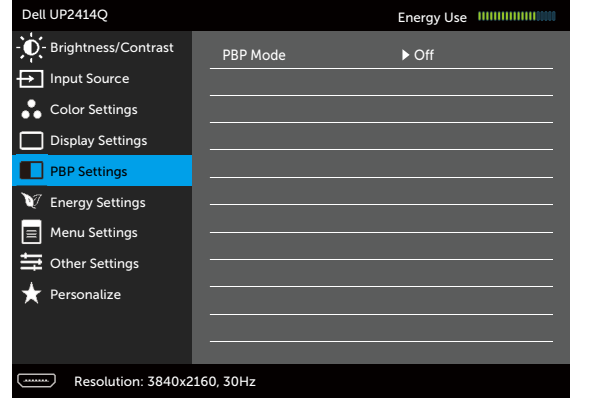

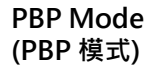

開啟或關閉雙畫面並排 (PBP) 功能。

 $\frac{1}{2}$ 

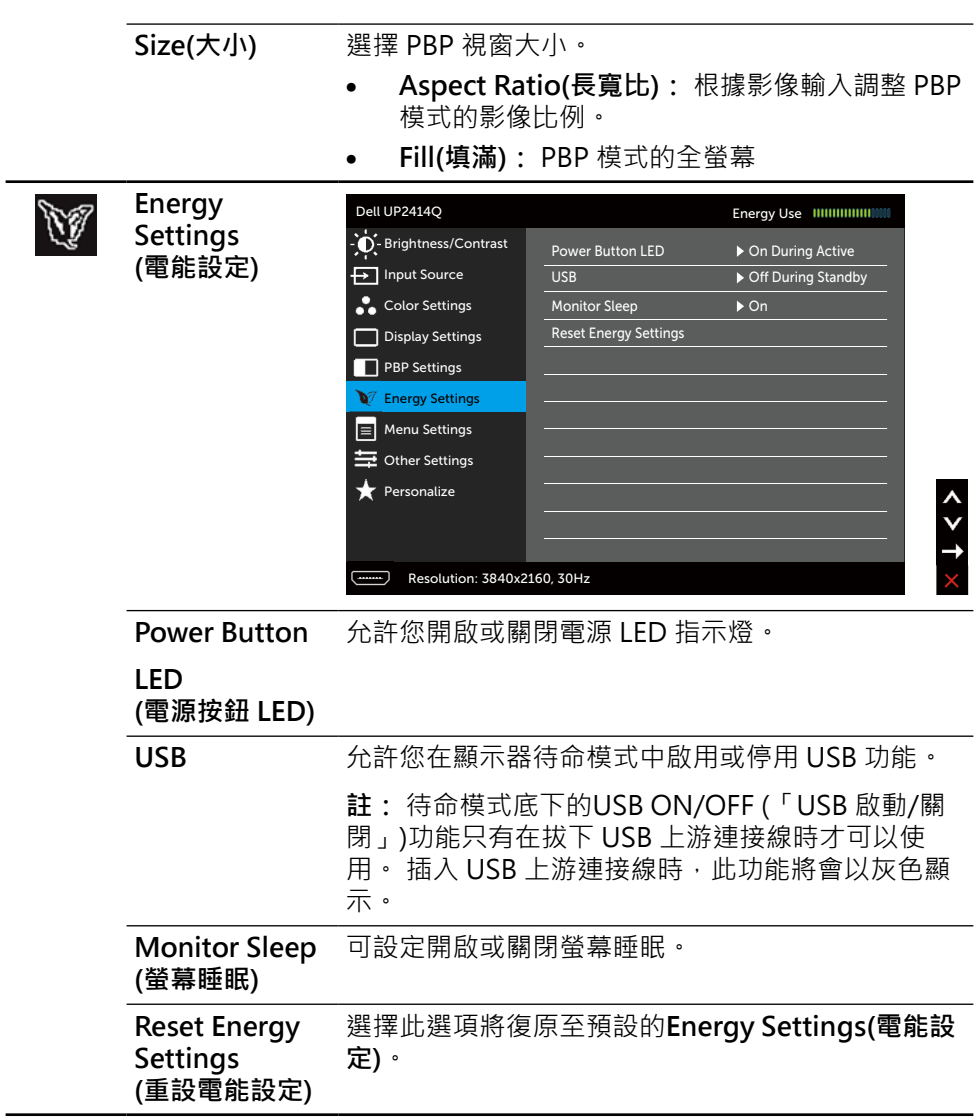
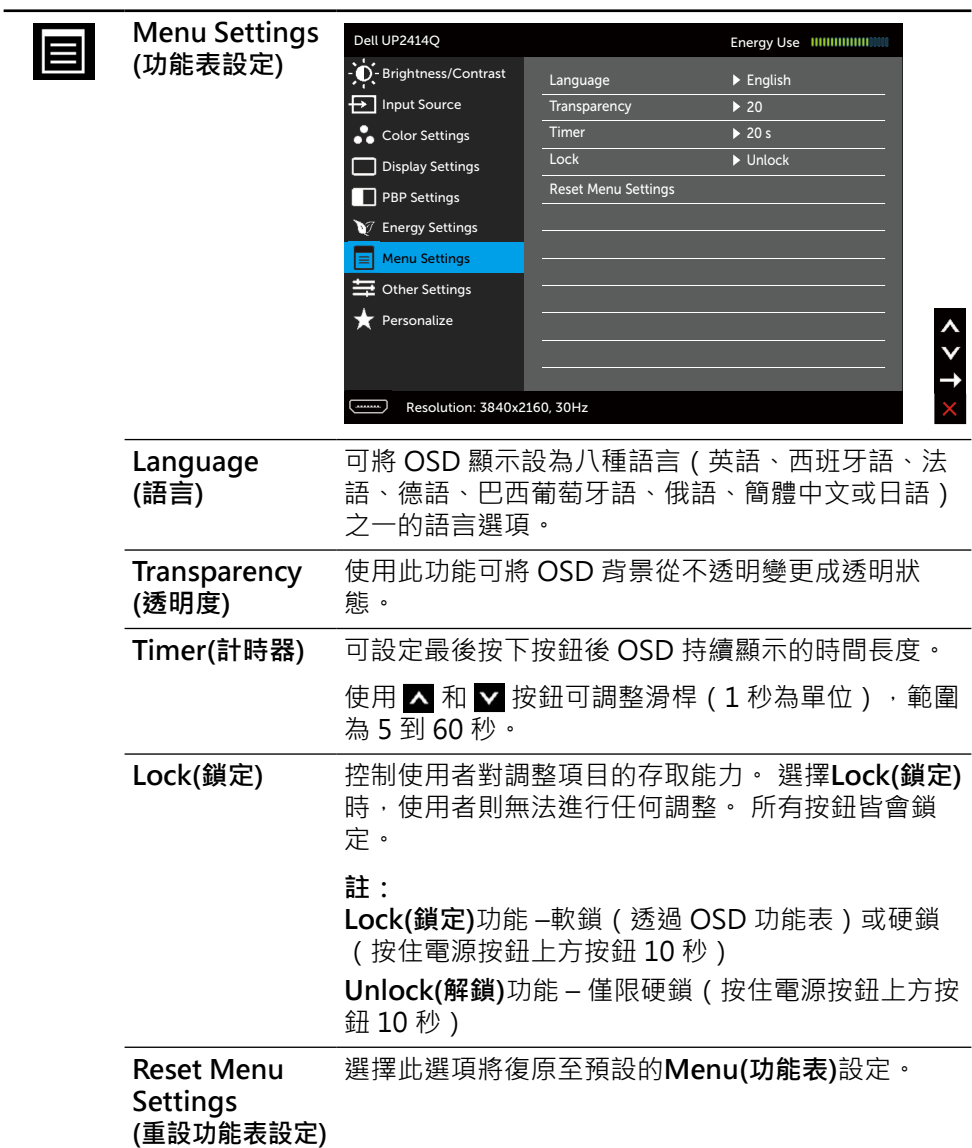

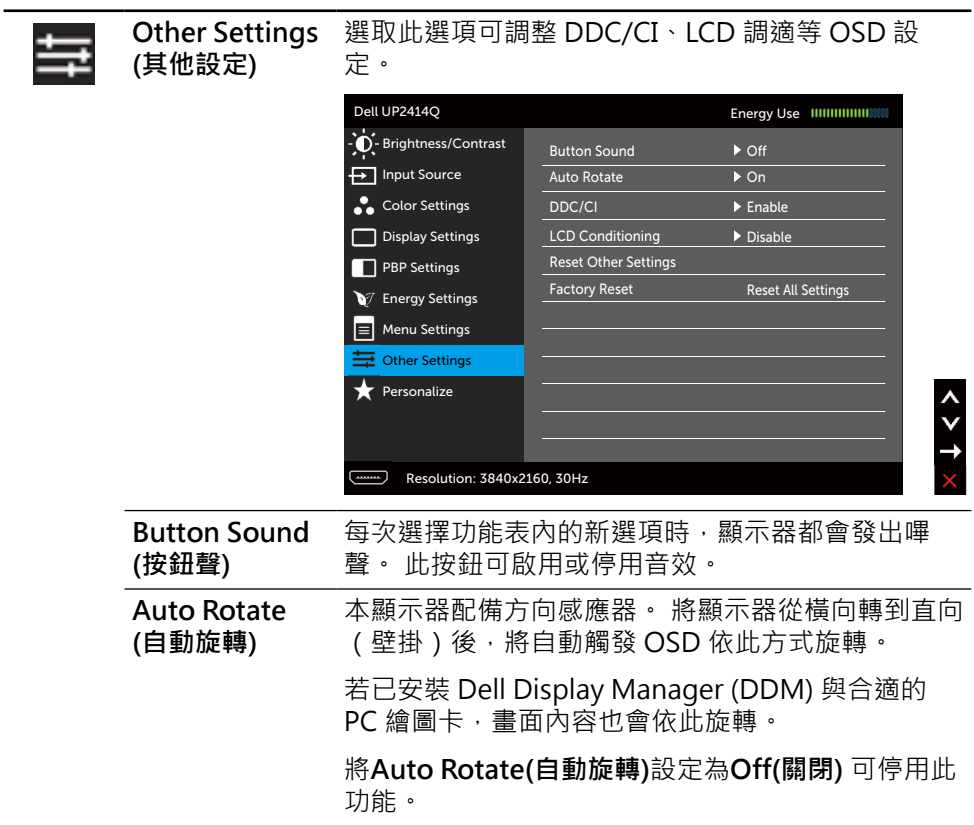

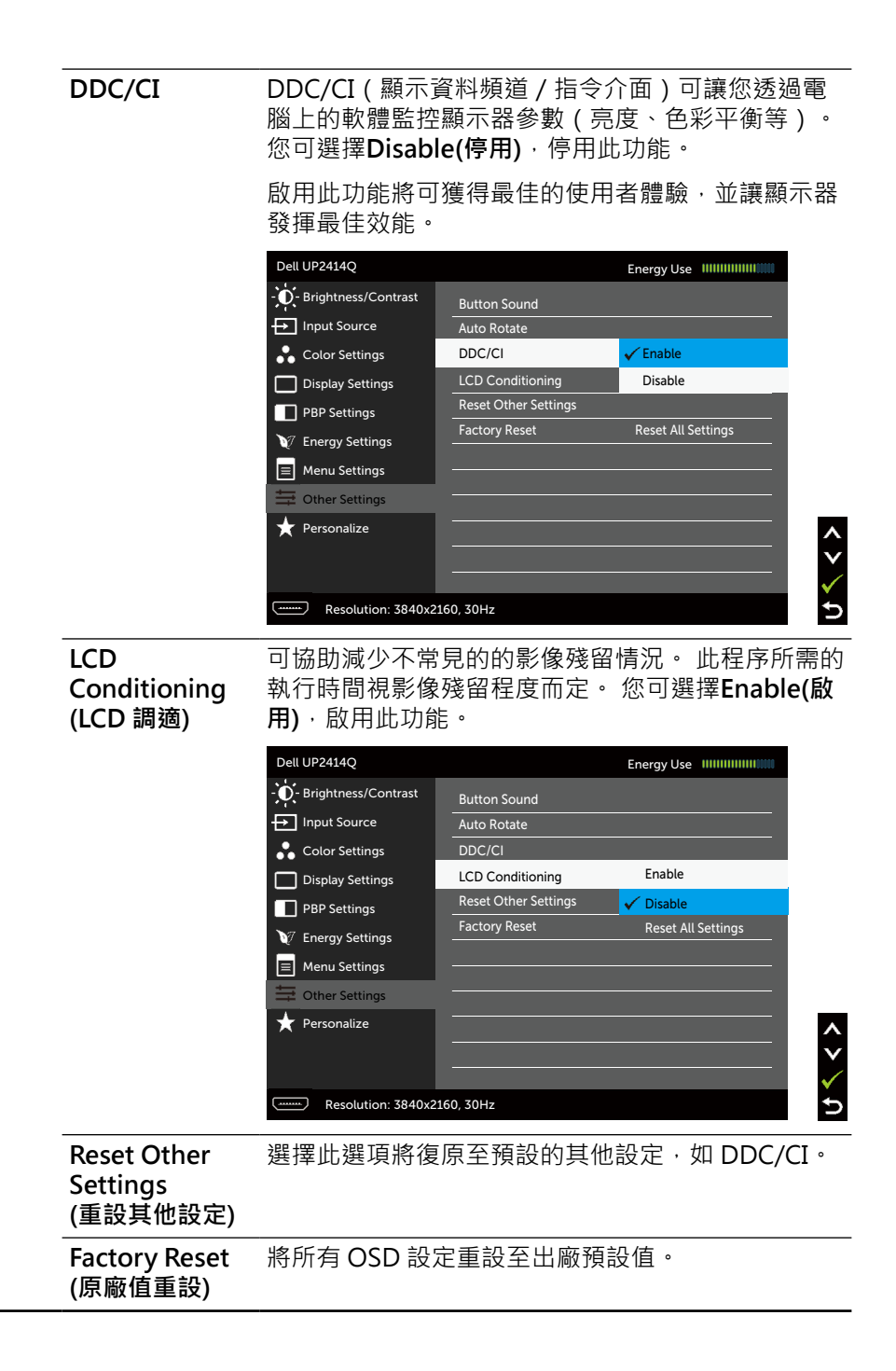

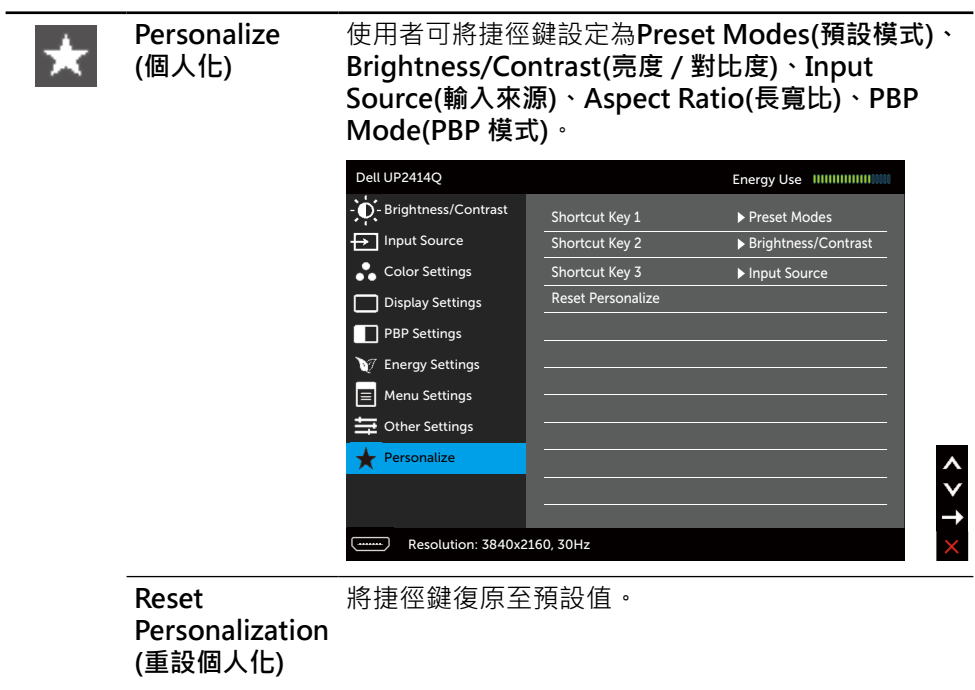

### **OSD 警告訊息**

啟用**Dynamic Contrast(動態對比)**功能(在這些預設模式下: 遊戲或電影)時, 即停用手動亮度調整功能。

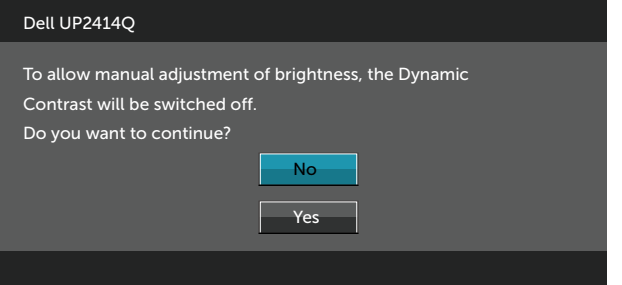

若顯示器未支援特定解析度模式,則會出現下列訊息:

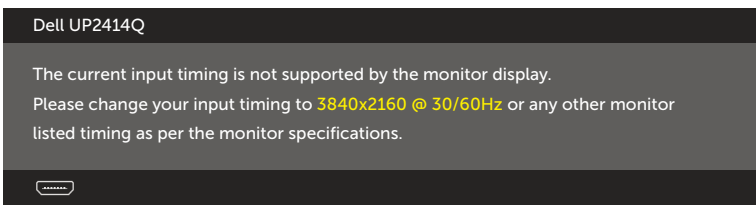

此訊息代表顯示器無法與來自電腦的輸入訊號同步。 請參閱[顯示器規格,](#page-9-0)瞭解本顯 示器可處理的水平與垂直頻率範圍。 建議的模式為 3840 x 2160。

DDC/CI 功能停用前,會出現下列訊息。

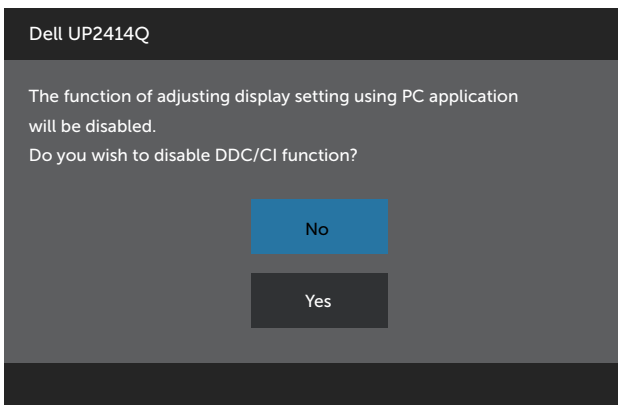

顯示器進入**Power Save Mode(省電模式)**時,會出現下列訊息:

Dell UP2414Q

Entering Power Save Mode.

 $\Box$ 

啟動電腦並喚醒顯示器,以進[入OSD。](#page-26-0) 若您按下電源按鈕以外的任何按鈕,則會 依據您所選擇的輸入來源,出現下列其中一種訊息:

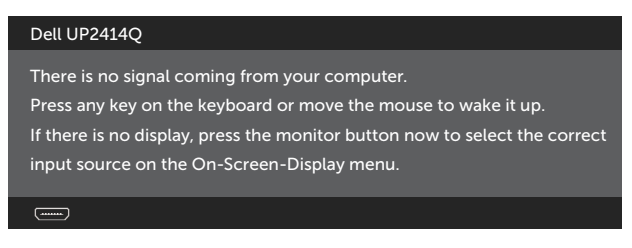

若選擇 HDMI、DP 或 m-DP 輸入,但未連接對應的連接線,將會出現如下所示的 浮動對話方塊。

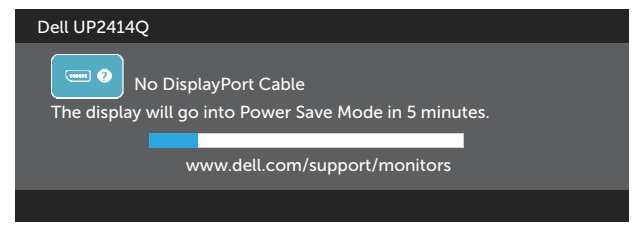

或

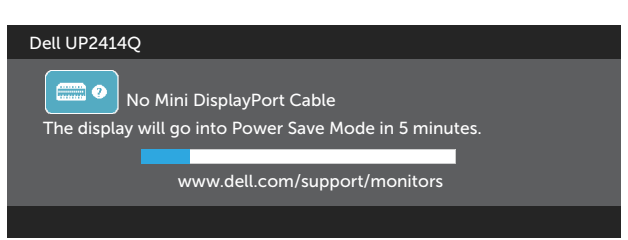

或

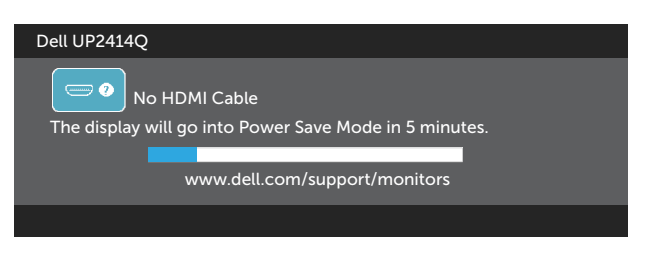

## **設定最大解析度**

使用 Windows Vista®、Windows® 7 或 Windows® 8/Windows® 8.1:

- 1. 僅限 Windows® 8/Windows® 8.1,選擇桌面磚切換為傳統桌面。
- 2. 在桌面上按右鍵,然後按一下 **Screen Resolution(螢幕解析度)**。
- 3. 按一下螢幕解析度的下拉式清單並選擇 [**3840 x 2160**]。
- 4. 按一下 **OK(確定)**。

如果您沒有看到 3840x 2160 選項,您可能必須更新顯示卡驅動程式。 完成下列其 中一項程序,視您的電腦而定:

若您使用 Dell 桌上型或筆記型電腦:

• 前往[www.dell.com/support](http://www.dell.com/support),輸入您的服務標籤資訊,然後下載繪圖卡 的最新驅動程式。

若您並非使用 Dell 電腦(筆記型或桌上型):

- 前往您電腦的支援網站,然後下載最新的繪圖卡驅動程式。
- 前往您的繪圖卡網站,下載最新的繪圖卡驅動程式。

**註:**使用本顯示器的最大解析度時,可能需要調整字型大小。若要變更字型大 小,請前往(Windows® 7與 Windows® 8/Windows® 8.1):

控制台 > 外觀及個人化 > 顯示器

## **設定 DP1.2 顯示**

UP2414Q 原廠設定的預設輸出為 DP1.1a。

若要啟用 3840 x 2160 @ 60 Hz · 請確定 DP 來源的繪圖卡通過 DP1.2 認證 · 具 備 MST 功能, 能夠支援最高 3840 x 2160 @60Hz的解析度, 且其驅動程式支援 DisplayID v1.3,然後執行下列步驟,將 DP 設定變更為 DP1.2:

- **A) 顯示器能夠顯示畫面內容**
- 1. 使用 OSD 按鈕瀏覽至 **Display Settings(顯示設定)**。

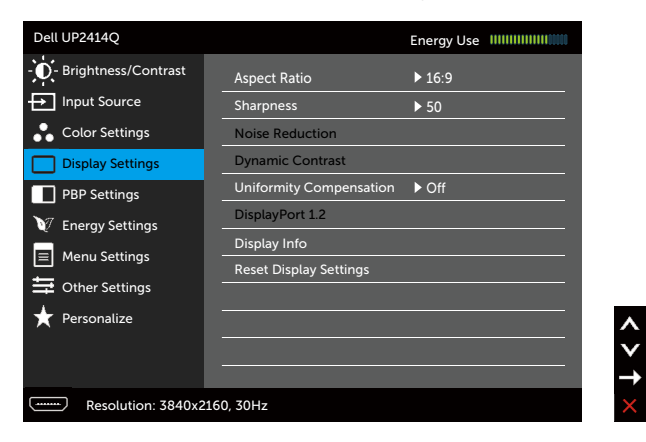

- 2. 前往 **DisplayPort 1.2** 選項
- 3. 依此選擇**Enable(啟用)**或**Disable(停用)**
- 4. 依照螢幕訊息確認選擇 DP1.2 或 DP1.1a

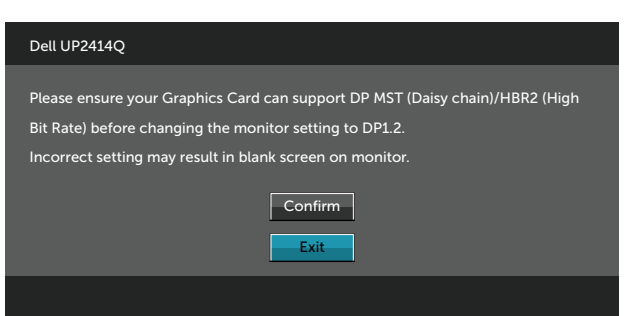

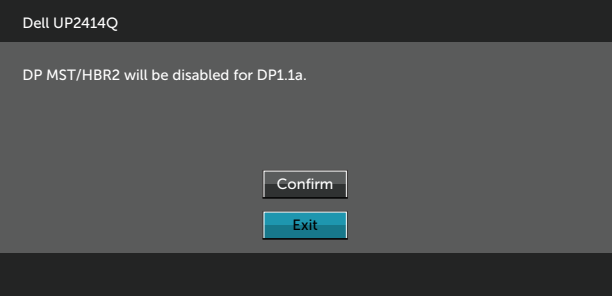

**B) 顯示器無法顯示任何畫面內容(空白畫面)**

1. 按下 OSD 按鈕顯示**Input Source(輸入來源)** OSD 功能表。

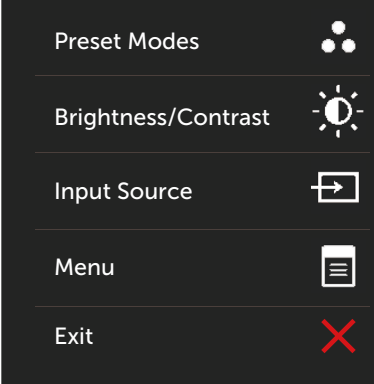

2. 使用 或 按鈕將 **DisplayPort** 或 **Mini DisplayPort** 反白。

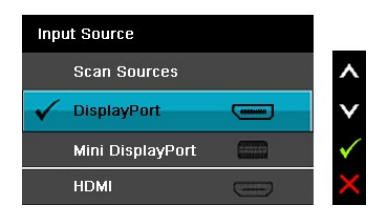

- 3. 按住√按鈕約8秒。
- 4. DisplayPort 組態訊息將會出現:

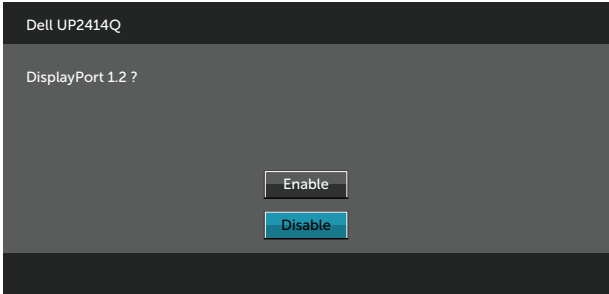

5. 使用 按鈕啟用 DP1.2,或 按鈕退出, 不做任何變更。 請在必要時,重複上述步驟,將設定變更回 DP 1.1a。

## **使用「傾斜(Tilt)」、「旋轉(Swivel)」及「垂 直延伸(Vertical Extension)」。**

**註:** 此步驟適用於含立座的顯示器。 購買仕何其他立座時,請參閱立座各自 的架設指南, 取得架設說明。

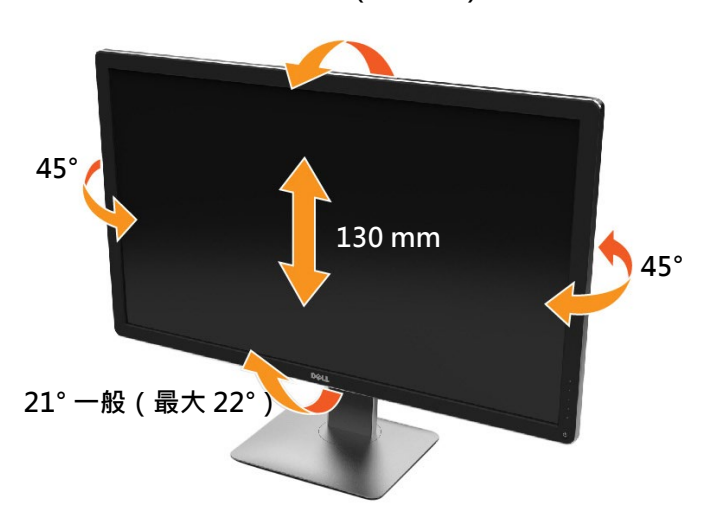

**5° 一般(最大 6°)**

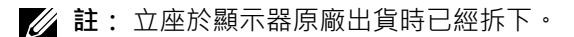

## **旋轉顯示器**

在您旋轉顯示器之前,您的顯示器應完全垂直伸展並完全傾斜以避免撞擊顯示器的 底邊。

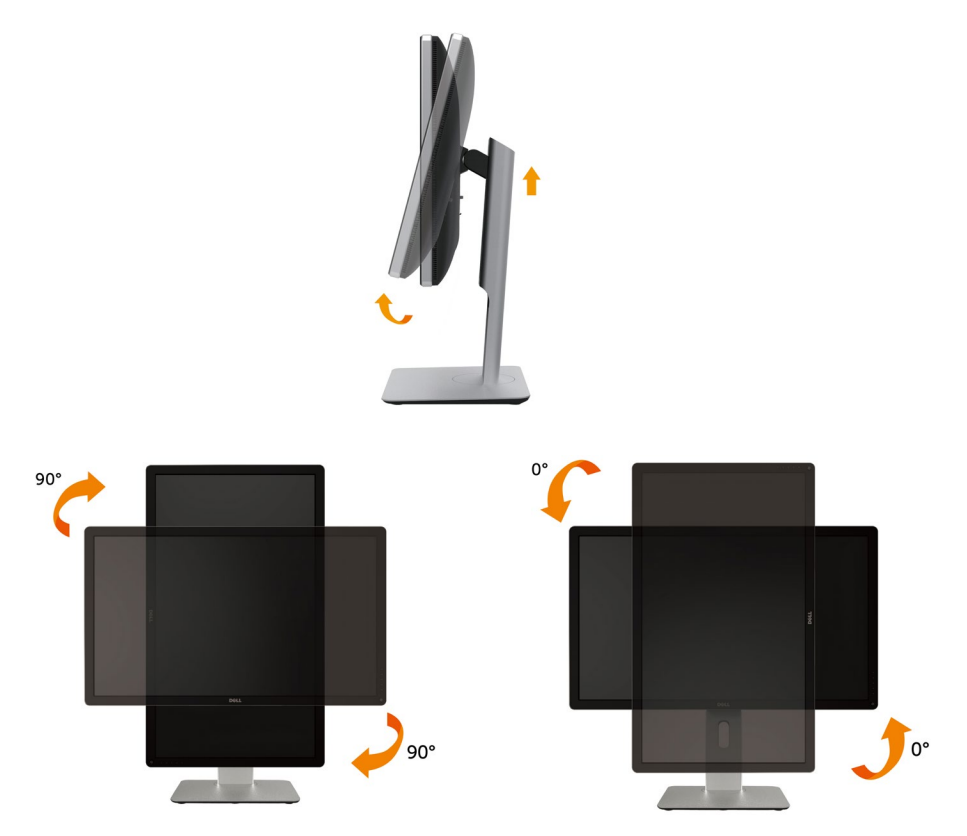

- **// 附註:** 欲在您的 Dell 電腦上使用顯示旋轉功能 (風景與肖像檢視), 您需要 更新顯卡驅動程式(顯示器未隨附)。 欲下載顯卡驅動程 式, 請至 [www.dell.com/support](http://www.dell.com/support) 並在下載區的視訊驅動程式找 到最新的驅動程式 。
- 附註: 在肖像檢視模式中時,圖形密集的應用程式中效能 可能會降低 W (3D 遊戲等。)

#### 調整您系統的旋轉顯示設定

在旋轉您的顯示器之後,您必須完成下方程序以調整您系統的旋轉顯示設定。

■ 附註: 若您 使用非 Dell 電腦,您必須至顯卡驅動程式網站或您電腦製 造商網站取得有關旋轉作業系統的資訊。

欲調整旋轉顯示設定:

- 1. 請在桌面上按一下右鍵,然後按一下內容。
- 2. 在 設定 分頁上,按一下 進階。
- 3. 若您使用 ATI 圖形卡,請選擇旋轉選項並設定偏好的旋轉。

若您使用 nVidia 圖形卡,請選擇 nVidia 選項,在左手列選擇 NVRotate ,接著選 擇偏好的旋轉。

若您使用 Intel® 圖形卡,請選擇 Intel 圖形選項,請點選圖形屬性,選擇旋轉選 項,接著設定偏好的旋轉。

**// 附註:** 若您未見旋轉選項或旋轉不正確,請至[www.dell.com/support](http://www.dell.com/support) 並 下載您圖形卡的最新驅動程式。

## <span id="page-49-0"></span>**疑難排解**

**注意:**開始進行此章節的任何程序前,請遵[循安全說明](#page-57-0)的指示。

### **自我測試**

您的顯示器提供自我測試功能,可檢查顯示器是否正常運作。 若已正確連接顯示器 與雷腦,但書面仍為黑暗,則請依照下列步驟執行顯示器自我測試:

- 1. 關閉電腦與顯示器的電源。
- 2. 拔除電腦背後的影像訊號線。
- 3. 開啟顯示器電源。

若顯示器未偵測到影像訊號,且運作正常,則會在畫面上(在黑色背景上)出現浮 動對話方塊。 在自我測試模式下,電源 LED 指示燈會亮起白色。 此外,下列其中 一項對話會持續在畫面上捲動,視所選的輸入訊號而定。

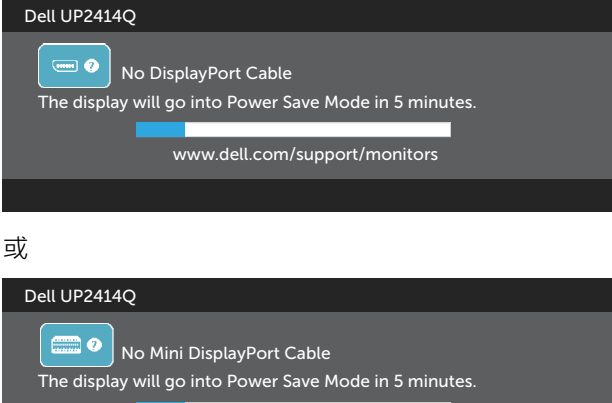

www.dell.com/support/monitors

或

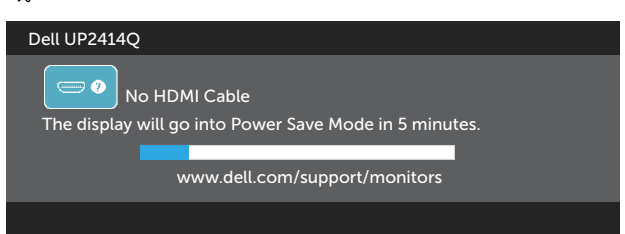

- 4. 若系統運作正常,但影像訊號線拔除或受損時亦會出現此方塊。
- 5. 關閉顯示器電源,然後重新接上影像訊號線,接著開啟電腦及顯示器的電 源。

完成上一個步驟後,若顯示器書面依舊空白,則請檢查影像控制器與電腦,而非顯 示器,因為顯示器運作正常。

### **內建診斷**

您的顯示器內建診斷工具,可協助判別您所遭遇的螢幕異常現象是否為顯示器內部 問題,或是電腦與繪圖卡的問題。

**註:** 僅可在拔除影像訊號線,且顯示器進入自我測試模式後,才可執行內建診 斷功能。

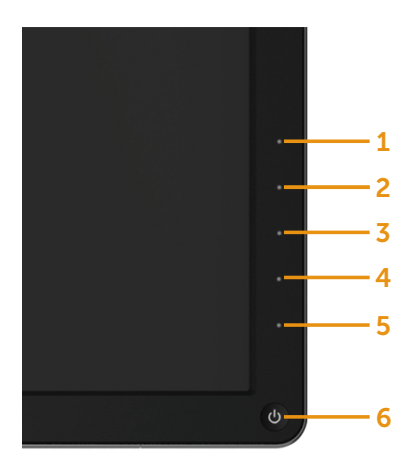

執行內建診斷:

1. 確保螢幕清潔(螢幕表面無灰塵)。

2. 拔除電腦或顯示器背後的影像訊號線。 顯示器接著會進入自我測試模式。

3. 同時按住前面板上的按鈕 **1**及按鈕 **4**,持續 2 秒。 即會出現灰色畫面。

4. 仔細檢查畫面是否有異常。

5. 再次按下前面板上的按鈕 **4**。 畫面顏色即會變成紅色。

6. 檢查畫面是否異常。

7. 重複步驟 5 及 6,在綠色、藍色、黑色及白色畫面下檢查顯示器。

白色畫面出現後,即代表測試完成。 若要離開,再次按下按鈕 **4**。

若您在內建診斷工具協助下,未發現任何螢幕異常,則代表顯示器運作正常。 檢查 繪圖卡及電腦。

## **一般問題**

下表中的資訊,列出您可能遭遇的顯示器一般問題以及可行的解決方法:

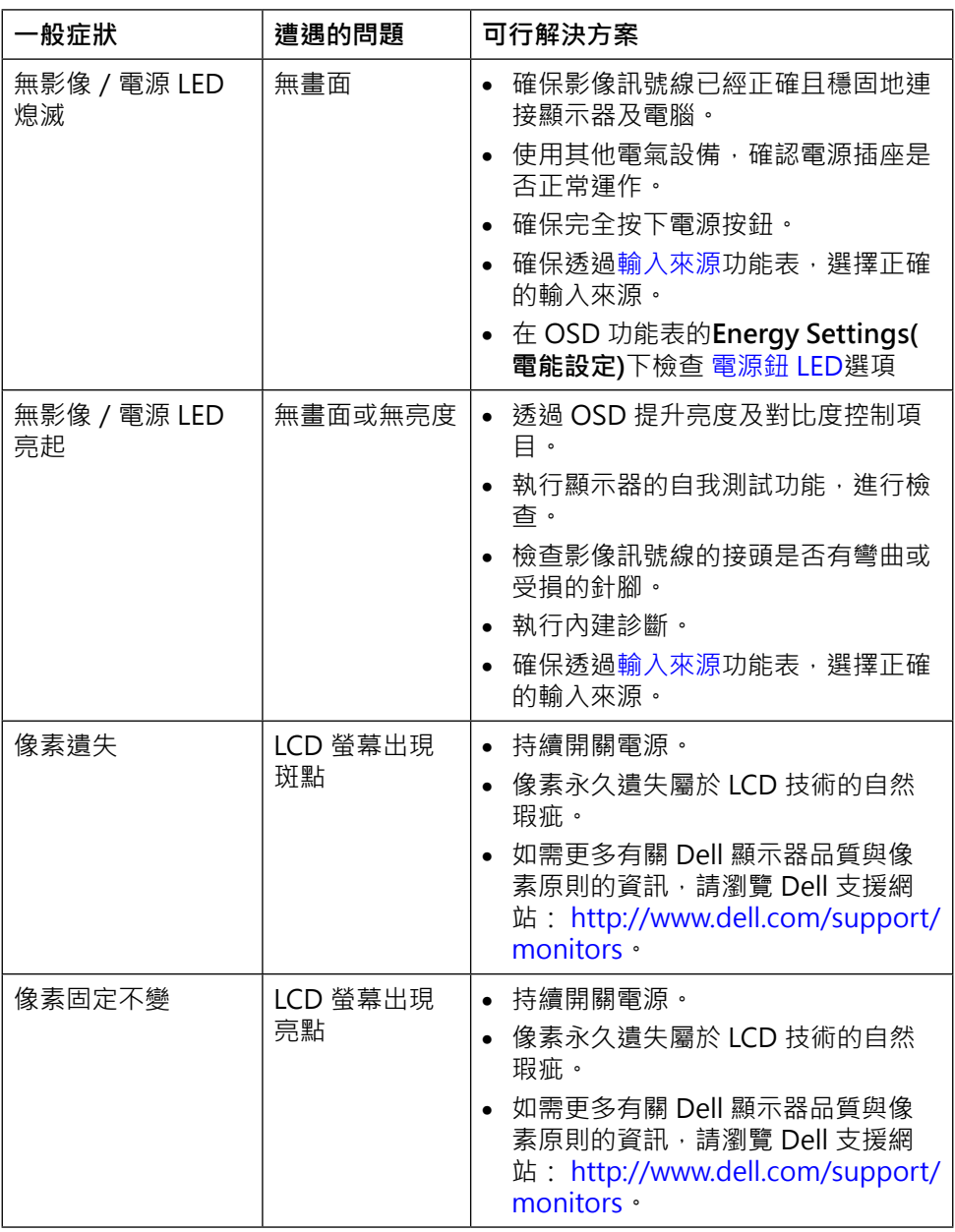

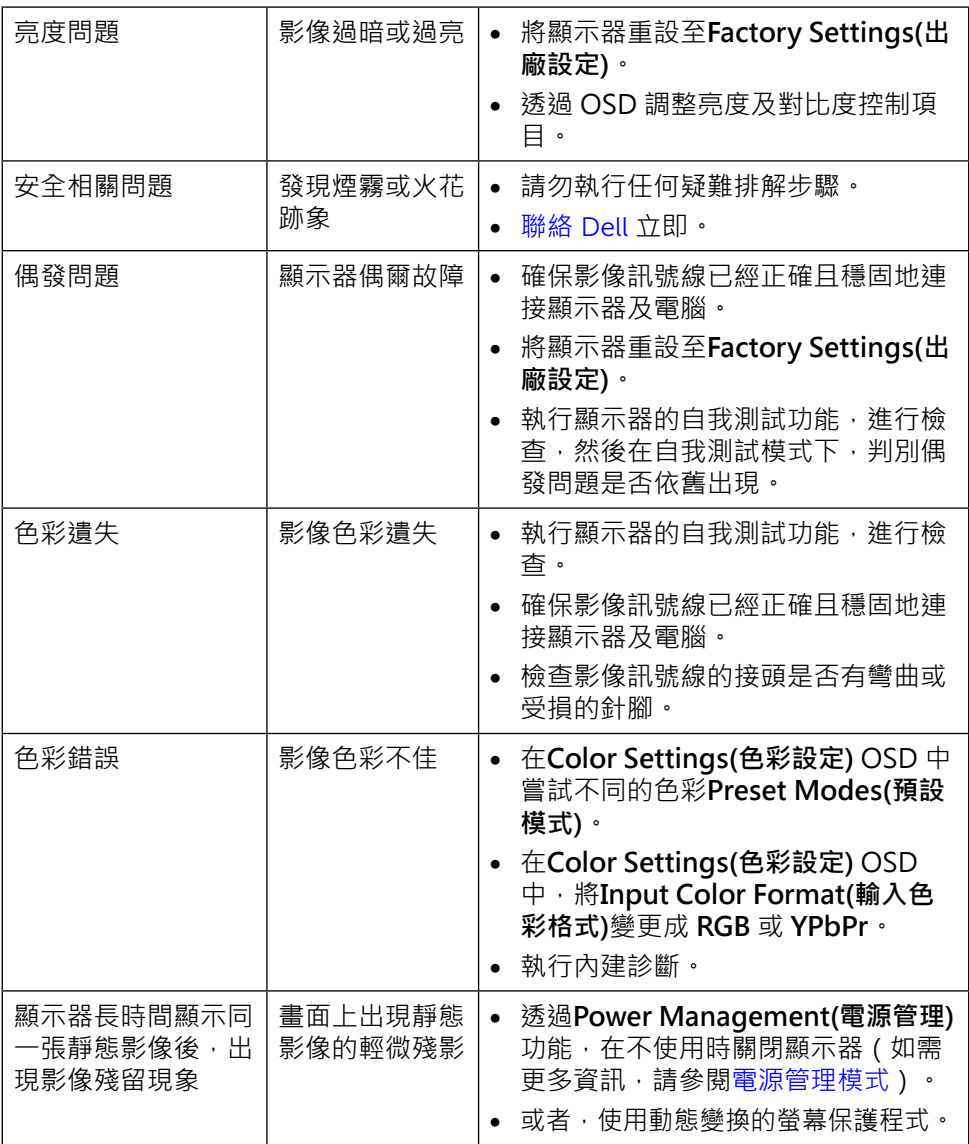

## **產品特定問題**

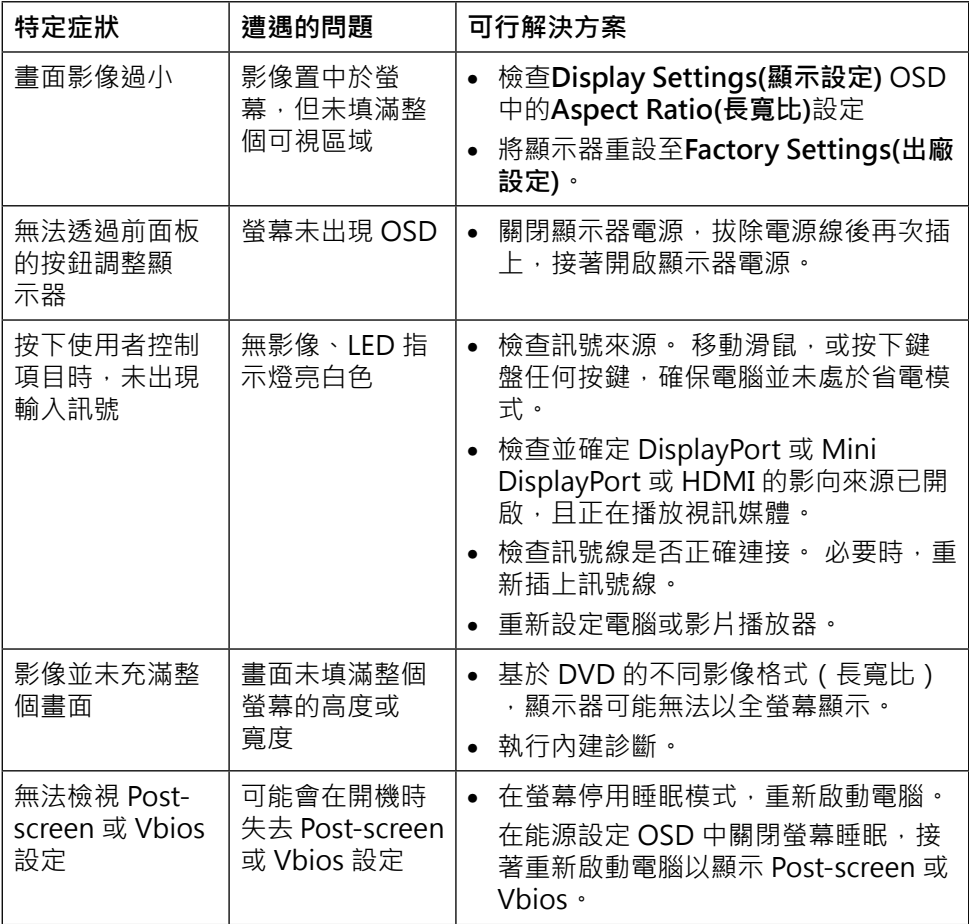

## **讀卡機疑難排解**

**注意:**請勿在讀取或寫人媒體時,取出裝置, 以免造成資料遺失或媒體故 障。

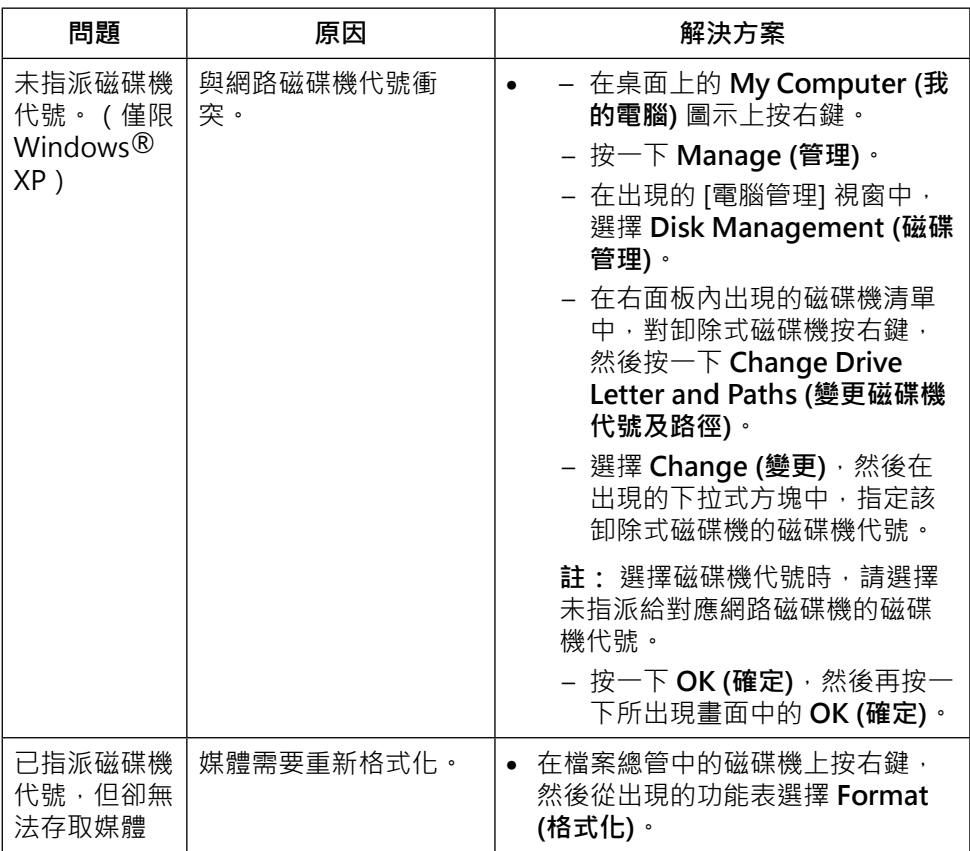

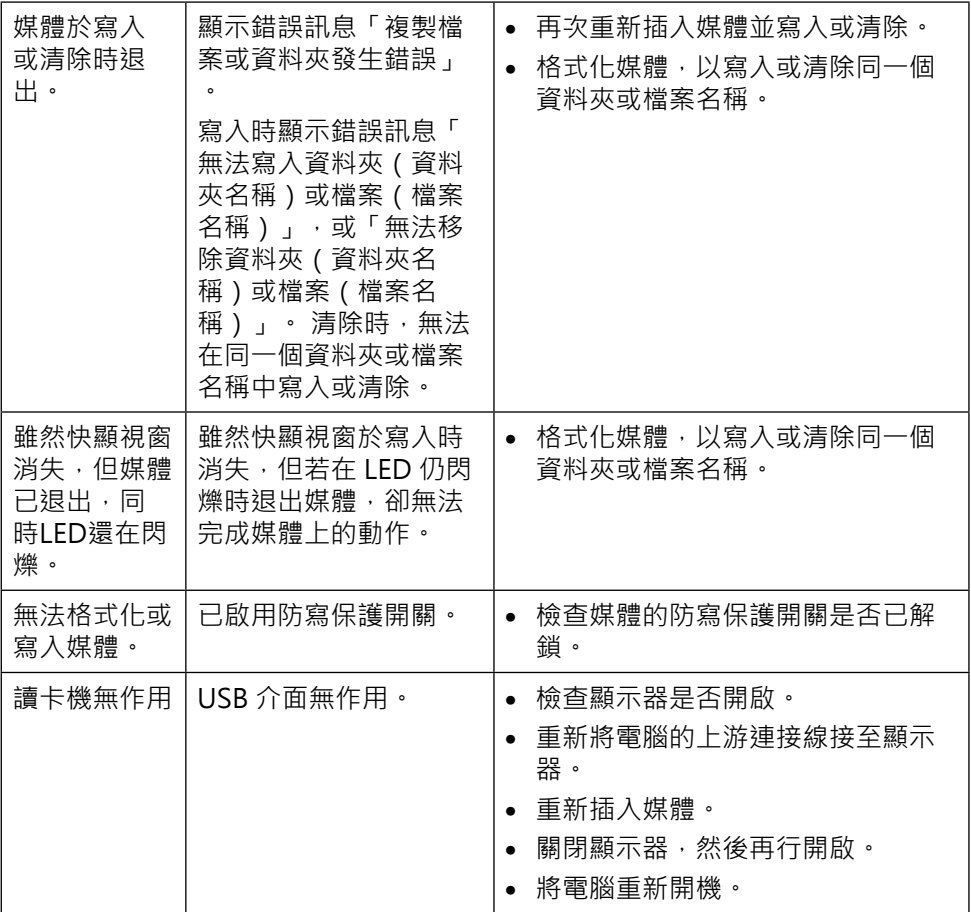

**附錄**

# <span id="page-57-0"></span>**警告: 安全指示**

**警告:** 若進行非本說明書所述之控制、調整或程序,可能會暴露於電擊、電氣 危害及/或機械危害之中。

如需有關安全說明的資訊,請參閱產品資訊指南。

## **FCC 聲明(僅限美國)及其他法規資訊**

如需 FCC 聲明及其他法規資訊,請參閱法規 遵循網站: [http://www.dell.com/regulatory\\_compliance。](http://www.dell.com/regulatory_compliance)

### <span id="page-57-1"></span>**聯絡** Dell

美國用戶,請撥打 800-WWW-DELL (800-999-3355)。

**么 註:**若無可用的網際網路連線,則可在購買發票、裝貨單、帳單或 Dell 商品 目錄上找到聯絡資訊。

Dell 提供多種線上及電話支援與服務方式。 服務滴用性因國家及產品而異,日前 非所有地區皆提供所有服務。 若要聯絡 Dell 取得銷售資訊、技術支援或客戶服 務:

- **1.** 造訪 [http://www.dell.com/support/。](http://www.dell.com/support)
- **2.** 在頁面底部的選擇國家/區域下拉式清單中,確認您所在的國家或區域。
- **3.** 按一下頁面左邊的聯絡我們。
- **4.** 依據需求,選擇所需的服務或支援連結。
- **5.** 選擇對您最方便的 Dell 聯絡方式。

## **設定顯示器**

## **將顯示器解析度設定為 3840 x 2160(最高)**

為了在使用 Microsoft Windows 作業系統時達到最佳顯示效能, 請執行下列步 驟,將顯示解析度設定為 3840 x 2160 像素:

使用 Windows XP®:

- 1. 在桌面上按右鍵,然後按一下 **Properties(內容)**。
- 2. 選擇 **Settings(設定)** 標籤。
- 3. 按住滑鼠左鍵,將滑桿移至右邊,然後將螢幕解析度調整至 [3840 x 2160]。
- 4. 按一下 **OK(確定)**。

使用 Windows Vista®、Windows® 7 或 Windows® 8/Windows® 8.1:

- 1. 在桌面上按右鍵,然後按一下 **Personalization(個人化)**。
- 2. 按一下 **Change Display Settings(變更顯示設定)**。
- 3. 按住滑鼠左鍵,將滑桿移至右邊,然後將螢幕解析度調整至 [3840 x 2160]。
- 4. 按一下 **OK(確定)**。

如果您沒有看到 3840x 2160 選項,您可能必須更新顯示卡驅動程式。 請在下列選 擇最符合您所用電腦系統的情況,然後依照提供的步驟進行:

- 1: [若您使用 Dell™桌上型電腦或 Dell™ 筆記型電腦,並具有網際網路連線](#page-59-0) 前往 [http://www.dell.com/support/,輸入您的服務標籤資訊,然後下載繪圖卡的](#page-59-0) [最新驅動程式。](#page-59-0).
- 2: [若您並非使用 Dell™ 的桌上型、筆記型電腦或繪圖卡。.](#page-60-0)

### <span id="page-59-0"></span>**若您使用 Dell™桌上型電腦或 Dell™ 筆記型電腦, 並具有網際網路連線**

- 1 前[往http://www.dell.com/support/](http://www.dell.com/support),輸入您的服務標籤資訊,然後下載繪圖 卡的最新驅動程式。
- 2. 安裝顯示卡的驅動程式之後,請再試一次將解析度設定為 3840 x 2160。

**<u>
∕</u> 註:**如果您無法將解析度設為 [3840 x 2160], 請洽詢 Dell™ 以查詢與支援這 些解析度之顯示卡的相關資訊。

## <span id="page-60-0"></span>**若您並非使用 Dell™ 的桌上型、筆記型電腦或繪圖 卡**

使用 Windows XP®:

- 1. 在桌面上按右鍵,然後按一下 **Properties(內容)**。
- 2. 選擇 **Settings(設定)** 標籤。
- 3. 選擇 **Advanced(進階)**。
- 4. 在視窗頂端的說明部分,識別您的繪圖控制器製造商(如 NVIDIA、ATI、Intel 等)。
- 5. 請瀏覽繪圖卡製造商的網站,取得最新的驅動程式 (例[如http://www.ATI.com](http://www.ATI.com) 或 [http://www.NVIDIA.com\)](http://www.NVIDIA.com)。
- 6. 安裝顯示卡的驅動程式之後,請再試一次將解析度設定為 3840 x 2160。

使用 Windows Vista®、Windows® 7 或 Windows® 8/Windows® 8.1:

- 1. 在桌面上按右鍵,然後按一下 **Personalization(個人化)**。
- 2. 按一下 **Change Display Settings(變更顯示設定)**。
- 3. 按一下 **Advanced Settings(進階設定)**。
- 4. 在視窗頂端的說明部分,識別您的繪圖控制器製造商(如 NVIDIA、ATI、Intel 等)。
- 5. 請瀏覽繪圖卡製造商的網站,取得最新的驅動程式(例[如http://www.ATI.com](http://www.ATI.com) 或 [http://www.NVIDIA.com\)](http://www.NVIDIA.com)。
- 6. 安裝顯示卡的驅動程式之後,請再試一次將解析度設定為 3840 x 2160。
- **《 註**: 如果您無法將解析度設為 3840 x 2160, 請洽詢電腦製造商, 或考慮購買 支援 3840 x 2160 影像解析度的顯示卡。

## **在 Windows Vista®、Windows® 7 、Windows® 8/Windows® 8.1 設定雙顯示器的 程序:**

### **內容**

- (a) **使用 Windows Vista® 時**
- (b) **使用 Windows® 7 時**
- (c) **使用 Windows® 8/Windows® 8.1 時**
- (d) **設定多部顯示器的顯示樣式**
- (a) **使用 Windows Vista® 時**

請利用影像訊號線(DP、HDMI 等)將外接顯示器連接至筆記型或桌上型電 腦,再遵照下列任一設定方式。

- **方式 1: 使用鍵盤快捷鍵「Win+P」**
- **1.** 按下鍵盤上的 **Windows 標誌鍵** + **P**。
- **2.** 按住 **Windows 標誌鍵**時,按下 **P** 鍵即可切換顯示器選項。

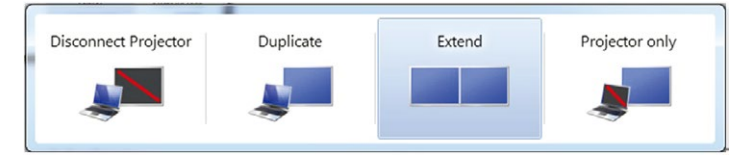

#### **方式 2: 使用「個人化」**

**1.** 在桌面上按右鍵,然後按一下 **Personalization(個人化)**。

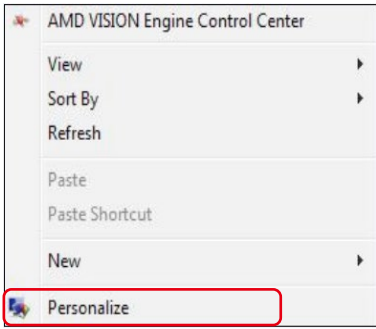

### **2.** 按一下 **Display Settings(顯示設定)**。

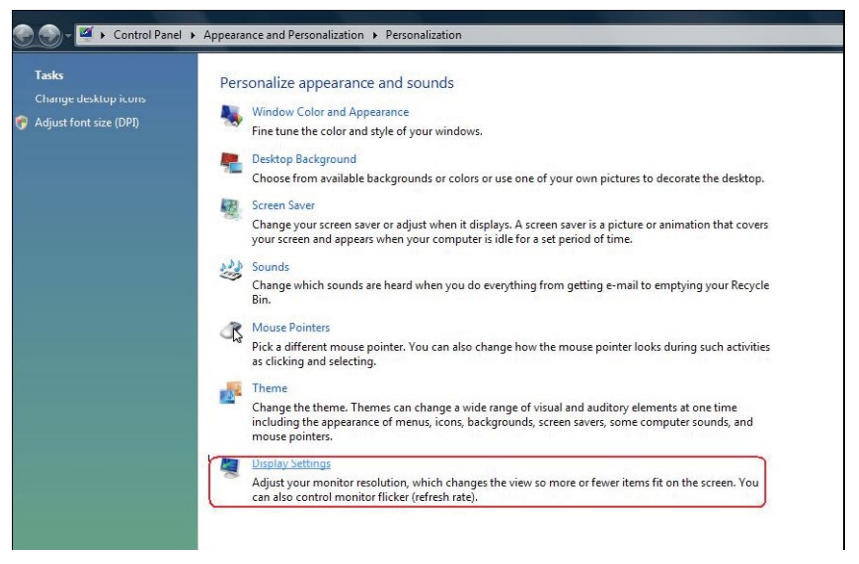

#### **3.** 按一下 **Identify Monitors(識別監視器)**。

■ 若系統無法偵測到新安裝的顯示器,請重新啟動電腦並重複步驟 1 至 3。

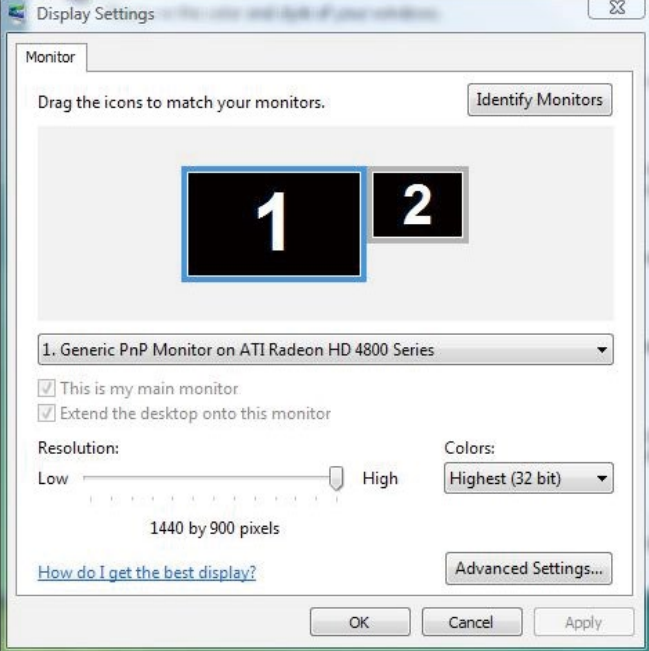

(b) **使用 Windows® 7 時**

請利用影像訊號線(DP、HDMI 等)將外接顯示器連接至筆記型或桌上型電 腦,再遵照下列任一設定方式。

- **方式 1: 使用鍵盤快捷鍵「Win+P」**
- **1.** 按下鍵盤上的 **Windows 標誌鍵** + **P**。
- **2.** 按住 **Windows 標誌鍵**時,按下 **P** 鍵即可切換顯示器選項。

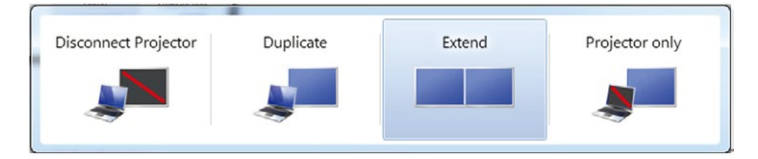

- **方式 2: 使用「螢幕解析度」功能表**
- **1.** 在桌面上按右鍵,然後按一下 **Screen resolution(螢幕解析度)**。

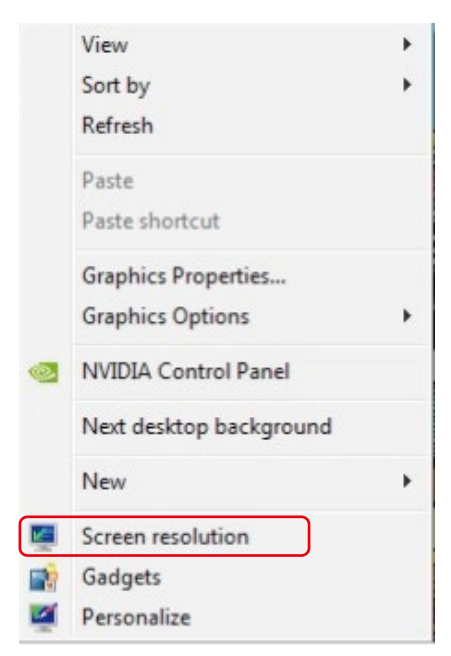

**2.** 按一下 **Multiple displays(多部顯示器)** 並選擇顯示器。 如果此時未列出 其他顯示器,請按一下 **Detect(偵測)**。

■ 若系統無法偵測到新安裝的顯示器,請重新啟動電腦並重複步驟 1 至 2。

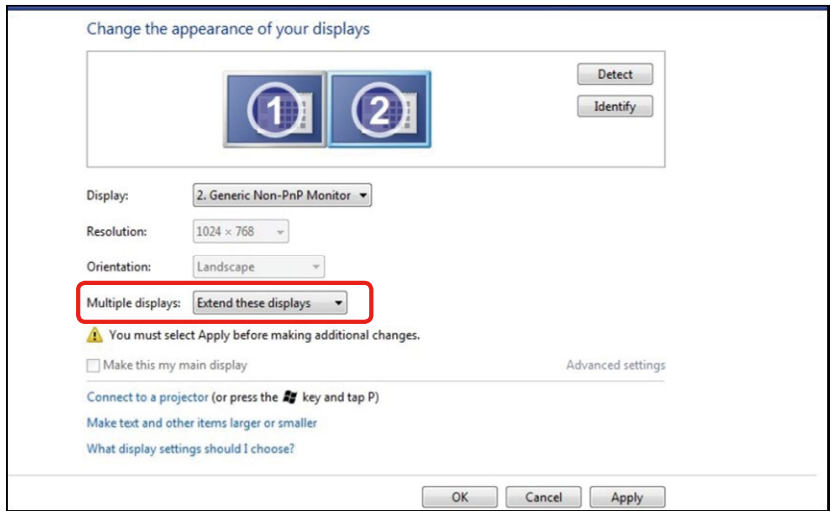

(c) **使用 Windows® 8/Windows® 8.1 時**

1. 按下鍵盤上的 **Windows 標誌鍵**+ **P**。

請利用影像訊號線 (DP、HDMI 等) 將外接顯示器連接至筆記型或桌上型電 腦,再遵照下列任一設定方式。

**方式 1: 使用鍵盤快捷鍵「Win+P」**

 $\sqrt{P}$ a,

2. 按住 **Windows 標誌鍵**時,按下 **P** 鍵即可切換顯示器選項。

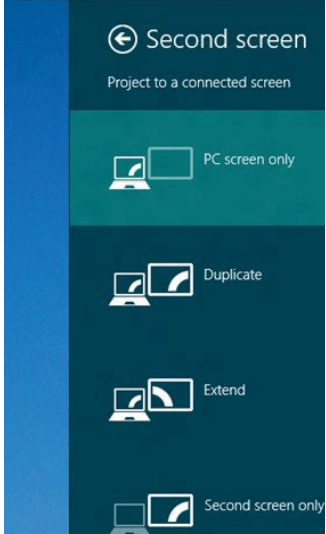

#### **方式 2: 使用「螢幕解析度」功能表**

**1.** 在**開始**畫面中選擇**桌面**磚切換為傳統 Windows 桌面。

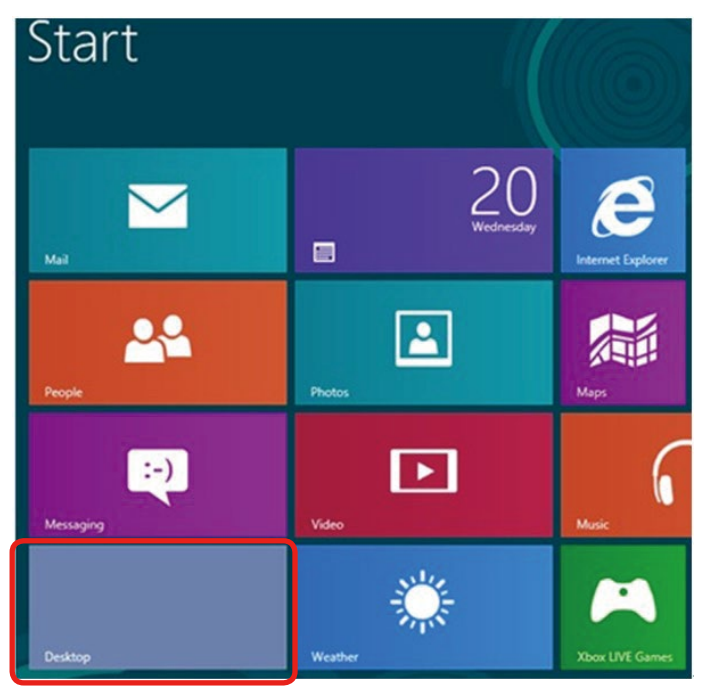

**2.** 在桌面上按右鍵,然後按一下 **Screen resolution(螢幕解析度)**。

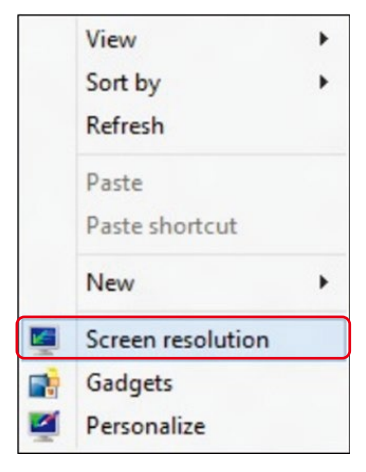

- **3.** 按一下 **Multiple displays(多部顯示器)** 並選擇顯示器。 如果此時未列出 其他顯示器,請按一下 **Detect(偵測)**。
	- 若系統無法偵測到新安裝的顯示器,請重新啟動電腦並重複步驟 1 至 3。

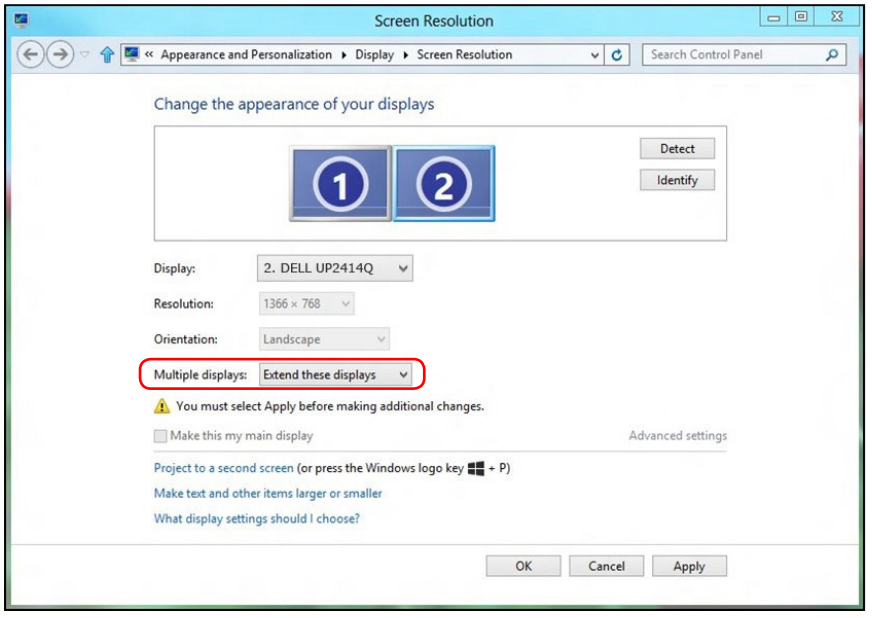

#### (d) **設定多部顯示器的顯示樣式**

將外接顯示器設定完成後,使用者可以在多部顯示器功能表中選擇所需顯式樣 式: 重複、延伸、顯示桌面於。

**註:** 請最佳化多台顯示器上的圖示與字型大小。

- 重複顯示器: 在兩台顯示器上以相同解析度顯示相同畫面, 以較低解析度 的顯示器為準。
- **(i) 使用 Windows Vista® 時**

[無法使用複製]

#### **(ii) 使用 Windows® 7 時**

Change the appearance of your displays

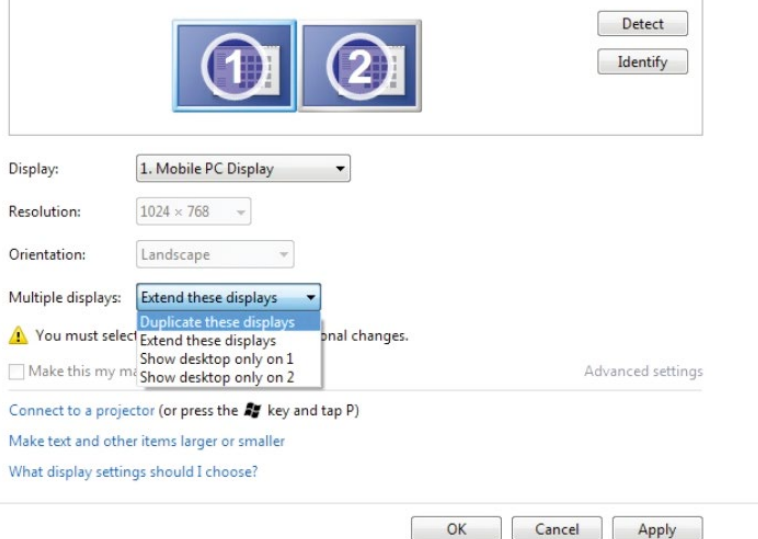

#### **(iii) 使用 Windows® 8/Windows® 8.1時**

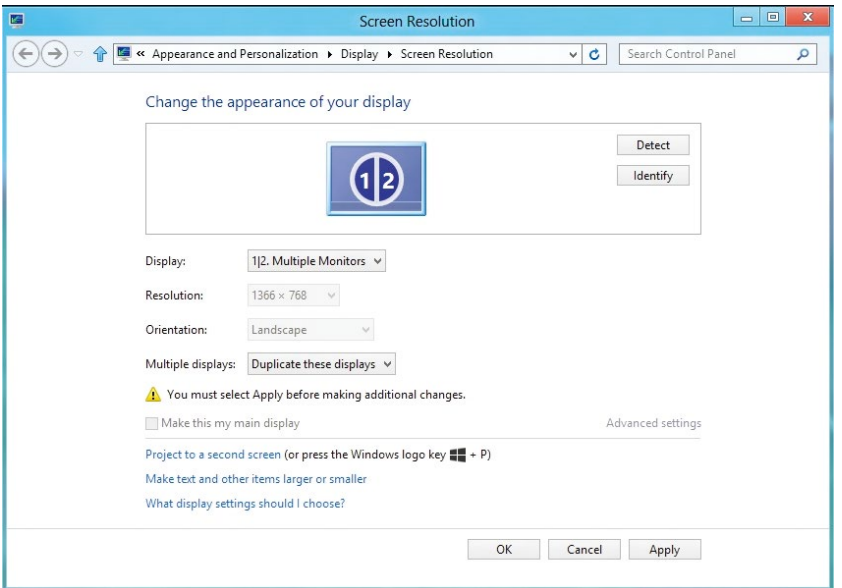

■ 延伸顯示器: 當外接顯示器連接筆記型電腦時, 建議使用此選項, 每台顯 示器可獨立顯示不同的畫面,以改善使用者的便利性。 畫面的相對位置可 在此設定,如顯示器 1 可以設定為顯示器 2 的左側或右側。 此設定將依據 LCD 顯示器與筆記型電腦的相對位置而定。 兩台顯示器所顯示的水平線可 依據筆記型電腦或外接顯示器。 這些都是能調整的選項,使用者只需要將 主畫面的顯示器拖曳至外接顯示器即可。

### **(i) 使用 Windows Vista® 時**

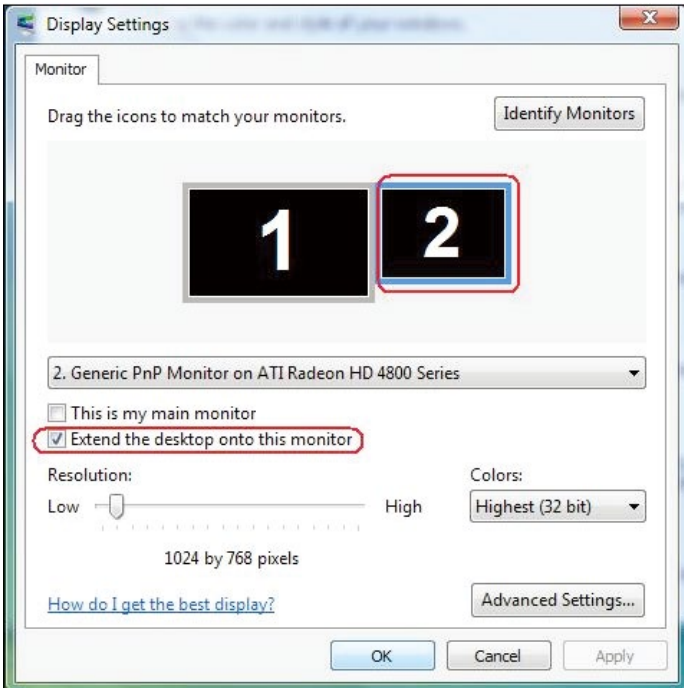

### **(ii) 使用 Windows® 7 時**

Change the appearance of your displays

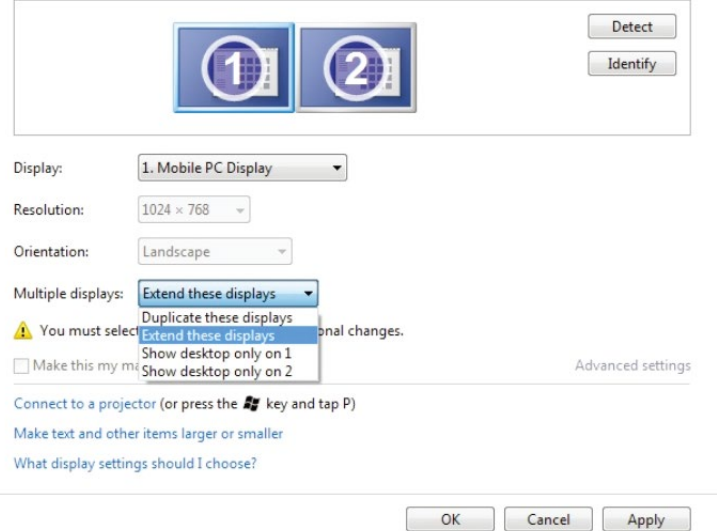

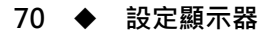

#### **(iii) 使用 Windows® 8/Windows® 8.1時**

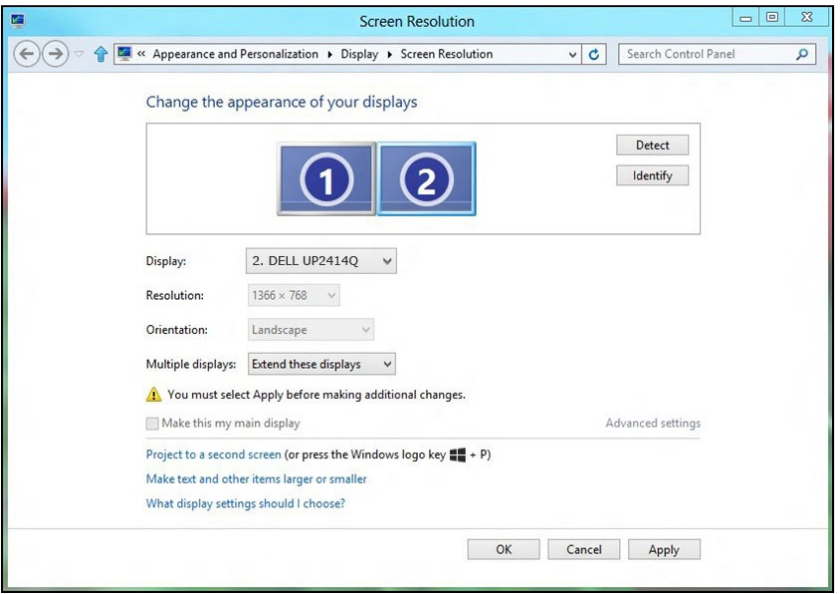

■ 只**在 x 號螢幕顯示桌面:**顯示特定顯示器的狀態。 此選項通常使用於被當 作桌上型電腦使用的筆記型電腦;使用者可將外接顯示器當作大螢幕使用。 大多數市面上的筆記型電腦均支援主流解析度。 如上圖所示,筆記型電腦 顯示器的解析度僅有 1366 x 768, 但在外接 23.8 英寸的 LCD 顯示器後,使 用者便能立即享受 3840 x 2160 UHD 的螢幕品質。

### **(i) 使用 Windows Vista® 時**

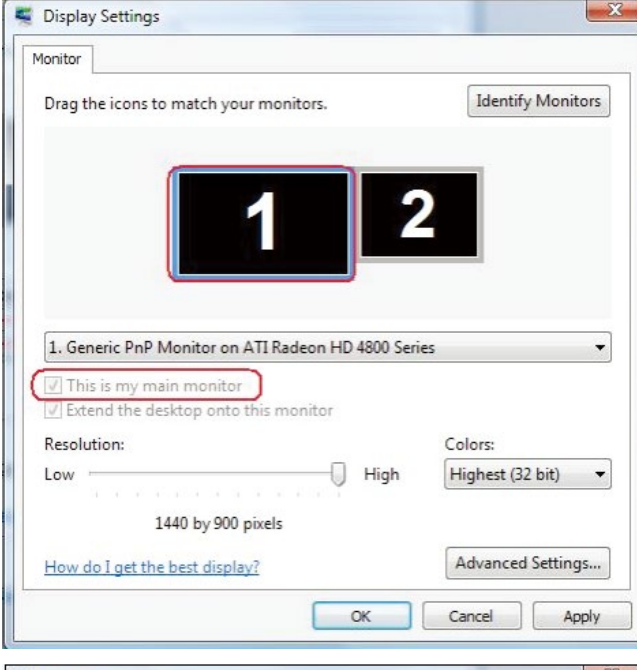

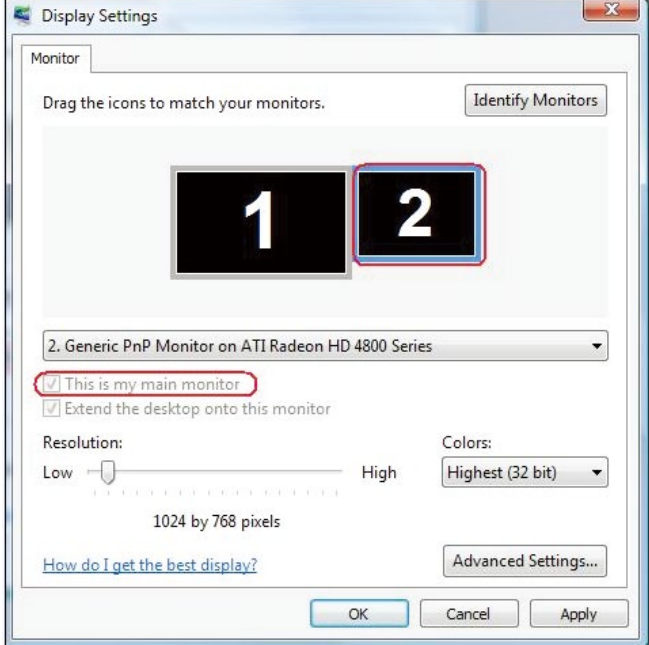
## **(ii) 使用 Windows® 7 時**

Change the appearance of your displays

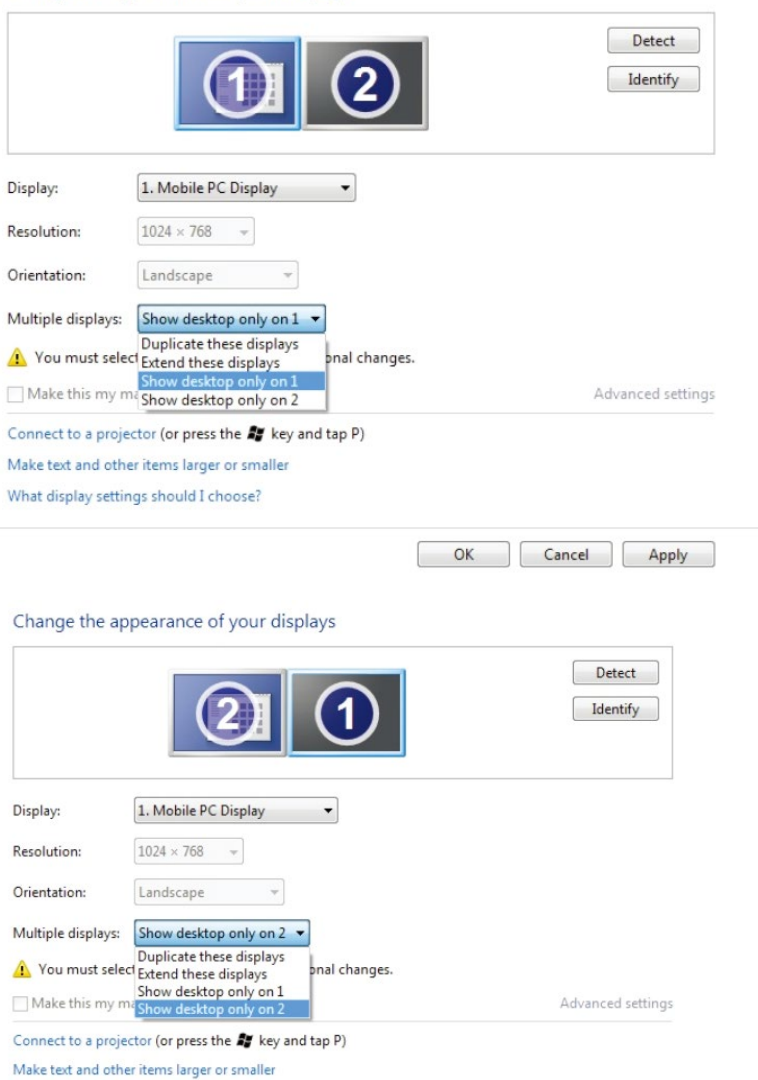

What display settings should I choose?

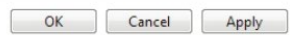

## **(iii) 使用 Windows® 8/Windows® 8.1時**

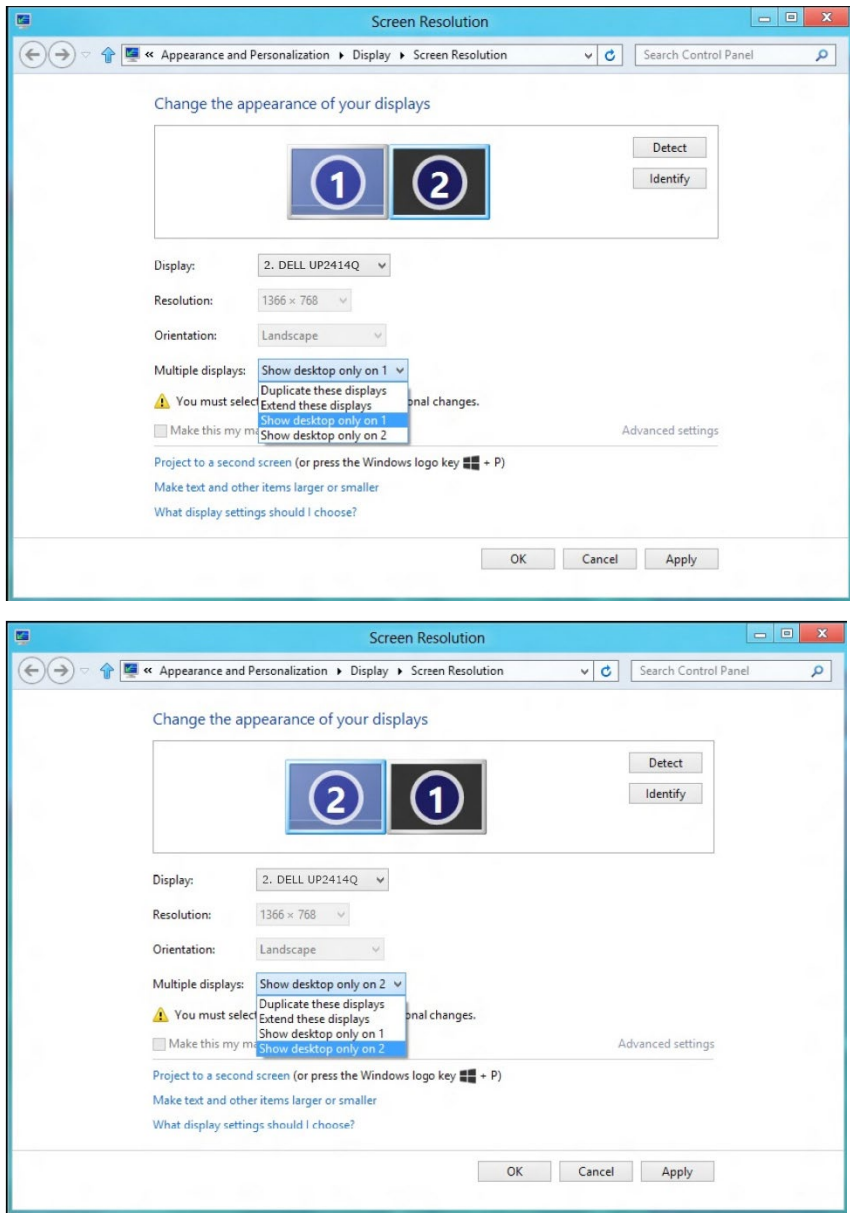